# ® Ez One Shot

# BARCODE SCANNER USER'S MANUAL

# |||||||||||||||||||||||||||<br>| DEFAULT || **CHECK VERSION**

Version: 2014.1

# **CONTENTS**

#### **PREFACE**

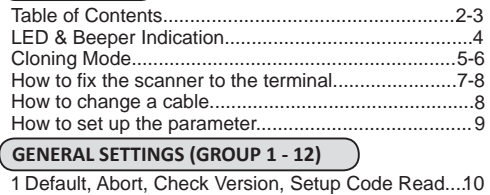

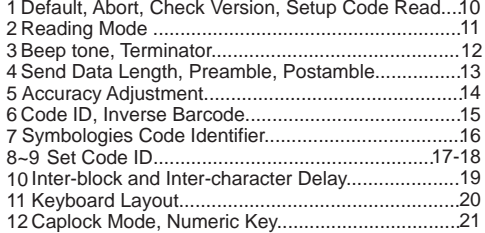

#### **TETHERED SCANNER SETTINGS (GROUP 13 - 19)**

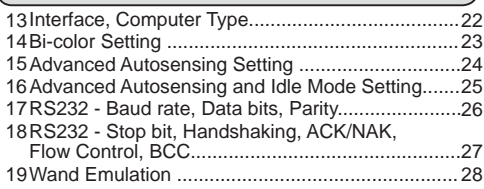

#### **WIRELESS SCANNER SETTINGS (GROUP 20 - 34)**

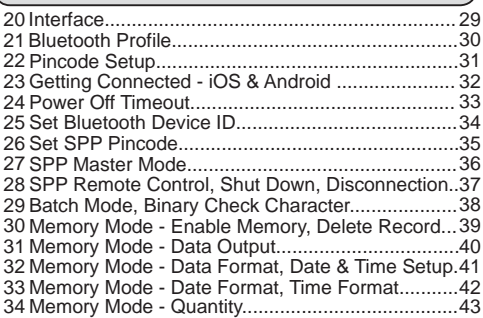

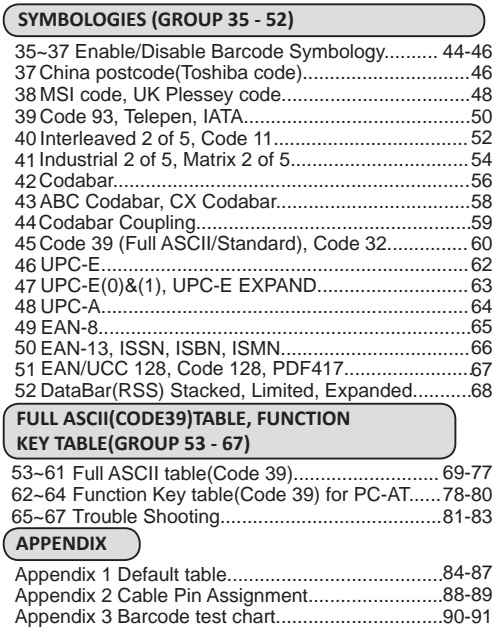

### LED & BEEPER INDICATION

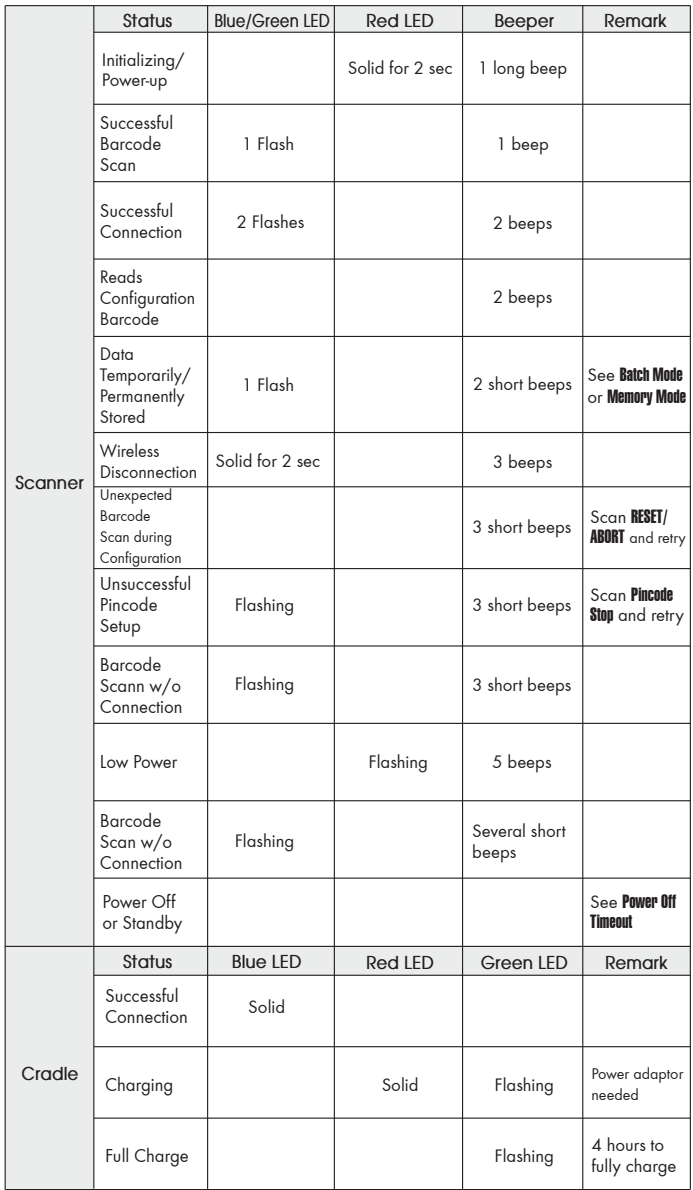

# **CLONING MODE**

#### **WHAT IS CLONING MODE?**

CLONING duplicates a scanners settings in other scanners. It can save time when a number of scanners must be programmed to the same settings.

#### **HOW SHOULD CLONING WORK?**

- 1. Using this guide, make all the necessary settings for one wand.
- 2. Scan the CLONING MODE bar code shown below.
- 3. When CLONING MODE is scanned, all setup parameters will be
- converted to alphanumeric characters and shown on the monitor. 4. Using a bar code printer, print out all the setup parameters as Code 39 bar code labels.
- 5. Scan the printed labels sequentially with each wand to be programmed.

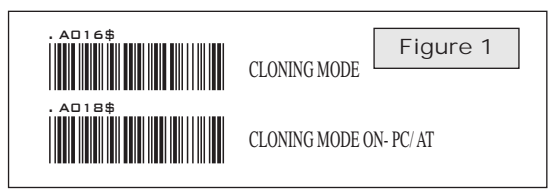

*.A018\$(Cloning Mode on PC/AT) - you can clone the settings to a PC/AT regardless of the kind of device chosen on the scanner.*

#### **NOTES:**

- 1. All cloning strings are upper case.
- 2. All cloning strings printed on labels should be the same as those on the monitor sequentially from first to last.
- 3. Cloning mode works in Word Note Pad only.
- 4. Never edit the data on the first row (.A017\$). It is an entry command for cloning.
- 5. The cloning string's length can be adjusted by combining multiple strings into one, or by breaking one string into multiple strings starting from the second row after "....". Length must be in sequences of four, such as 4, 8, 12, 16, 20 (MAX).
- 6. Be sure to print the dots exactly where they are shown on the monitor.

### **FORMAT OF CLONING**

\* Format of Cloning:

 1st row >>> ".A017\$" ( never edit any data of the first row ) 2nd row >>> "....XXXX" you can adjust the String's Length starting from the dots "...." forward. The length of the string should be in 4, 8, 12, 16 or 20 ( MAX )digits.  $3rd$  row  $\sim$  so on  $\gg$  XXXX End row - A dot "." Is the ending of cloning.

XXXX Stands for any string

# **CLONING MODE**

#### **EXAMPLE :**

- 
- 
- **1. PROJECT ASSIGNMENTS:<br>1.1. Beep tone: BEEP LOW -- HIGH.<br>1.2. Capslock Mode: CAPSLOCK ON.<br>1.3. Reading Mode: CONTINUOUS AUTO OFF.**
- 
- 
- **2. SETTING PROCEDURE:<br>2.1. Scan <b>BEEP LOW -- HIGH (GROUP 3).**<br>2.2. Scan **CAPSLOCK ON (GROUP 11).**<br>2.3. Scan **CONTINUOUS AUTO OFF (GROUP2).**
- 
- 3. All parameters will be converted to alphanumeric characters and shown on the monitor.

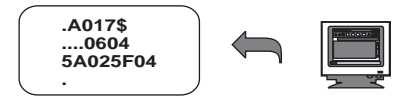

4. Print the results shown on the monitor as bar codes with a bar code printer. The bar codes should be in the Code 39 symbology.

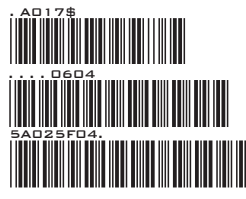

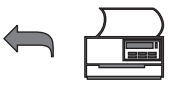

5. Scan these labels with any of the wands that must be programmed with the same settings as the first wand. Be sure to scan from the first row to the second and so on sequentially, top to bottom.

### **CORRECT SETTING**

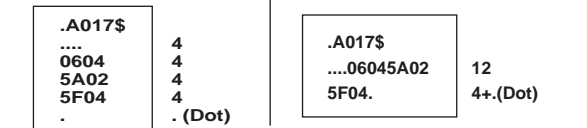

#### **WRONG SETTING**

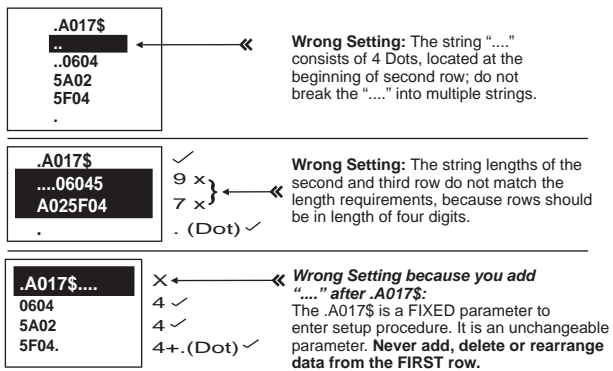

#### **HOW TO CONNECT THE SCANNER TO THE HOST TERMINAL: Handheld Barcode Scanner**

#### **KEYBOARD WEDGE INTERFACE**

- 1. Power down the host computer.
- 2. Disconnect the keyboard cable from the computer.
- 3. Connect the "Y " cable between the keyboard and the scanner and computer.
- 4. Restart the computer.
- 5. The scanner will beep.
- 6. Set the scanner to KEYBOARD interface by referring to GROUP 13 (Interfacee)
- 7. Scanner will beep to confirm the setting.
- 8. Scan a bar code to confirm that data shows on the monitor.

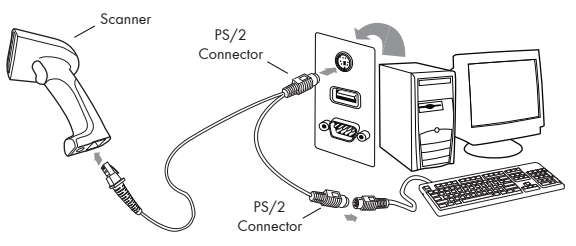

#### **RS-232 INTERFACE**

- 1. Power down the host computer.
- 2. Disconnect the RS-232 cable between the scanner and computer.
- 3. Connect the power adaptor to the cable.
- 4. Restart the computer,
- 5. Plug the power adaptor into a power outlet.
- 
- 6. The scanner will beep. 7. Set the scanner to RS-232 interface by referring to GROUP 13 (Interfaces).
- 8. Set RS-232 protocol: Baud Rate, Stop Bits, Handshaking, Data Bits and Parity.
- 9. Scan a bar code to confirm that data shows on the monitor.

- 1. Before plugging the power adaptor into the scanner, be sure the voltage, power consumption, and inner and outer DC characteristics are correct to avoid serious damage to the scanner and/or the computer.
- 2. Make sure the protocol communication settings of the scanner (such as baud rate, data bits, etc.) match those of the host computer. Otherwise, no data will be transmitted.

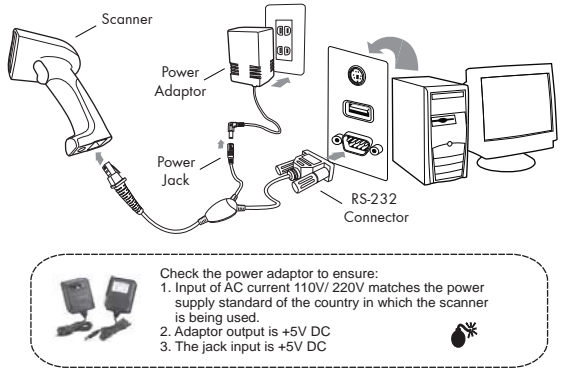

#### **USB INTERFACE**

The USB Interface supported is compatible with Apple MAC series, later PCs and Windows 98, 2000, Me and XP, Vista.

- 1. Connect the USB cable between the scanner and the computer.
- 2. The scanner will beep.
- 3. The scanner will detect the USB driver automatically. (The first time the scanner is connected via the USB port, follow the appropriate instructions for the host computer.)
- 4. Set the scanner to KEYBOARD/USB interface by referring to GROUP-13 (Interfaces)
- 5. Scanner will beep to confirm the setting.
- 6. Scan a bar code to confirm that data shows on the monitor.

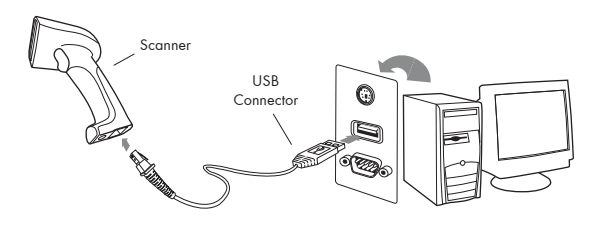

### **HOW TO CHANGE A CABLE**

The scanners are designed to switch easily between interface options. To switch from one interface to another, the appropriate cable must be installed. To change a cabl, simply follow these steps:

- 1. To release the cable, insert a pin or straightened paper clip into the hole at the base of the scanner where the cable is connected.
- 2. Remove the cable from the scanner.
- 3. Plug in the new cable.

After changing to a new cable, be sure to reset the interface setting as appropriate (including parameter settings for the RS-232 interface).

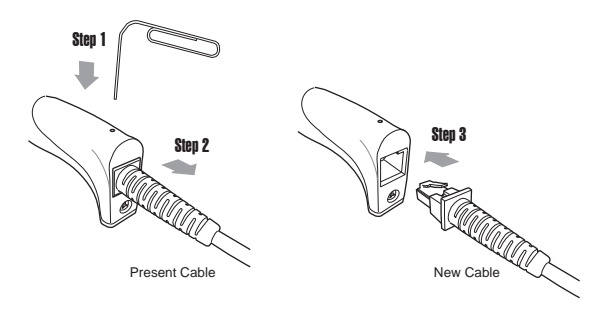

#### **How do you program a scanner with this user's guide?**

- 1. Use the scanner to scan at the bar code representing the function/ parameter you want to set.
- 2. When you hear two beeps, the new settings have been defined or updated into the memory processor.

 Default parameters are indicated in bold type and underlined characters. The character font is ARIAL BLACK. CD = Check Digit. CDV = Check Digit Verification.

 Most settings require only a single bar code, but a few need several different bar codes to be scanned in order to completely define a setting. They are:

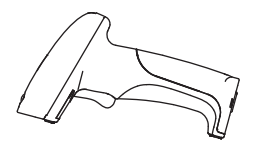

#### **Preamble / Postamble (maximum 16 digits)**

Step 1: Scan CLR PRE/POSTAMBLE.

- Step 2: Scan PREAMBLE or POSTAMBLE.
- Step 3: Scan any alphanumeric from Full ASCII Table in Group 53-64

Step 4: Scan PREAMBLE or POSTAMBLE.

#### **Min Length / Max Length**

Step 1: Scan MIN LENGTH or MAX LENGTH. Step 2: Scan two digits from Group 61 or Full ASCII numeric table in Appendix Step 3: Scan MIN LENGTH or MAX LENGTH.

**Accuracy Adjustment** Step 1: Scan ACCURACY ADJUSTMENT.

Step 2: Scan one digit from GROUP 5

Step 3: Scan ACCURACY ADJUSTMENT.

#### **Set Code ID (Example: Code 39)**

Step 1: Scan CODE 39 SET ID from Group 8

- Step 2: Scan either one or two alphanumerics (maximum 2 digits)
- from Full ASCII table in Group 55-61 Step 3: Scan CODE 39 SET ID from Group 8

### **Set A Data - (CX-Codabar, ABC Codabar, Codabar Coupling).** Step 1: Scan SET INSERT DATA.

Step 2: Scan one alphanumeric character from Full ASCII Table in Group 55-61 Step 3: Scan SET INSERT DATA.

#### **NOTES:**

1. The scanner will beep three times as a reminder that a setting is not yet complete.

2. If you make a mistake, forget a step, etc., scan RESET to start again.

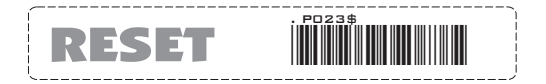

#### **GENERAL SETTINGS**

#### **DEFAULT**

\*Reset to factory default

#### CHECK VERSION

\*Check firmware version

#### RESET/ ABORT

SETUP CODE READ

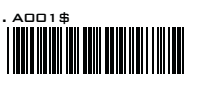

![](_page_9_Picture_8.jpeg)

![](_page_9_Picture_9.jpeg)

\*Abort multi-step configuration

![](_page_9_Picture_11.jpeg)

![](_page_9_Picture_12.jpeg)

\*Caution: Scanning SETUP CODE OFF will turn the scanner into unprogrammable state and the scanner will not react to any configuration barcode!

#### **GENERAL SETTINGS - READING MODE**

![](_page_10_Picture_2.jpeg)

![](_page_10_Picture_3.jpeg)

![](_page_10_Picture_4.jpeg)

![](_page_10_Picture_5.jpeg)

![](_page_10_Picture_6.jpeg)

![](_page_10_Picture_7.jpeg)

![](_page_10_Picture_8.jpeg)

**\*AUTO SENSING MODE (Laser)**

- LED is always on.
- The trigger does not function in Continuous Mode.
- The LED is on steady if a bar code is close to the scanner, but starts flashing if no bar code is detected after 60 seconds.
- The trigger does not function in Flash Mode.
- The LED will light when the trigger is pressed.
- The LED will go off when the trigger is released.
- The LED is always on when the trigger is pressed.
- The LED will go off if no bar code has been detected after 60 seconds.
- The LED is always on when the trigger is pressed.
- The LED will go off if one bar code is read.
- \* If Auto-Sensing Mode(CCD) is on, the LED will go off if no bar code is detected after Deactivation Time elapses. (The default is 3 sec.)
- The LED lights automatically when a BAR CODE is detected.
- If Auto-Sensing Mode(Laser) is on, the LED will go off if no barcode is detected after Deactivation Time elapses. (The default is 3 sec.)
- The laser emits automatically when an OBJECT is detected.

- 1. To extend the scanner's life, keep the scanner set to Trigger Mode or Continuous Auto Off Mode.
- 2. The LED indicator will glow for GOOD READ.
- 3. For advanced settings of Auto-Sensing Mode(such as Deactivation Time, Magnetic Switch and Blue LED) please refer to the next pages.

#### **GENERAL SETTINGS**

![](_page_11_Figure_2.jpeg)

#### **NOTES:**

Below is the position of Terminator among output data string:

[Preamble] [Symbology ID] [Barcode Length] [Barcode Data] [Postamble] **[Terminator]**

By default, with Preamble, Postamble, Barcode Length and Symbology ID disabled, the scanner data output will be:

[Barcode Data] **[Terminator]**

- 1. For the Keyboard Wedge interface the default terminator is CR.
- 2. For the USB interface the default terminator is CR.
- 3. For the RS232 interface the default terminator is CR+LF.

**SEND DATA LENGTH, PREAMBLE & POSTAMBLE.**

#### SEND DATA LENGTH

![](_page_12_Picture_3.jpeg)

#### PREAMBLE & POSTAMBLE ( PREFIX AND SUFFIX )

![](_page_12_Picture_5.jpeg)

**POSTAMBLE (16)**

#### **EXAMPLE:**

Set PREAMBLE String as " ## " POSTAMBLE String as " \$\$ "

#### **SETTING PROCEDURE:**

STEP 1 : Scan : CLEAR PRE/ POSTAMBLE. STEP 2 : Scan : PREAMBLE. STEP 3 : Scan : " # " twice from FULL ASCII Table. STEP 4 · Scan · PREAMBLE STEP 5 : Scan : POSTAMBLE. STEP 6 : Scan : " \$ " twice from FULL ASCII Table. STEP 7 : Scan : POSTAMBLE.

#### **DATA FORMAT:**

**[Preamble]** [Symbology ID] [Barcode Length] [Barcode Data] **[Postamble]** [Terminator]

- 1. A PREAMBLE is a string of up to 16 characters added to the beginning of a scanned barcode.
- 2. A POSTAMBLE is a string of up to 16 characters added to the end of a scanned barcode.
- 3. Default value for both: None.

**GENERAL SETTINGS - ACCURACY ADJUSTMENT**

![](_page_13_Picture_2.jpeg)

#### **ACCURACY ADJUSTMENT**

![](_page_13_Picture_4.jpeg)

Accuracy Adjustment assures a more reliable decoded output. Enabling the feature and setting a number from 1 to 9 subjects the decoded output a higher standard of accuracy. The higher the number, the greater the accuracy.

#### **SETTING PROCEDURE:**

- **1. Scan ACCURACY ADJUSTMENT.**
- **2. Scan one digit (1~9) from barcode menu above.**
- **3. Scan ACCURACY ADJUSTMENT.**

![](_page_13_Picture_10.jpeg)

- 1. The scanner will beep three times as reminder that a setting is not yet complete.
- 2. If you make a mistake, forget a step, etc., scan RESET to start again.

**GENERAL SETTINGS**

#### ENABLE INVERSE BARCODE

![](_page_14_Picture_3.jpeg)

**DISABLE INVERSE BARCODE**<br> **(READS POSITIVE BARCODE ONLY)** 

![](_page_14_Picture_5.jpeg)

**ENABLE INVERSE BARCODE [READS POSITIVE & NEGATIVE BARCODES]**

![](_page_14_Picture_7.jpeg)

![](_page_14_Picture_8.jpeg)

![](_page_14_Picture_9.jpeg)

![](_page_14_Picture_11.jpeg)

DISABLE CODE ID

![](_page_14_Picture_13.jpeg)

#### **NOTES:**

- 1. Only ONE code ID will be sent.
- 2. The code ID is located at the position before the bar code data and after the preamble.

#### **EXAMPLE :**

- **1.Preamble 145287,**
- **2.Code ID: enable AIM ID,**
- **3.Bar code symbologies : EAN 13+5**

![](_page_14_Picture_21.jpeg)

#### **GENERAL SETTINGS**

![](_page_15_Picture_464.jpeg)

### **SET ID - SETTING PROCEDURES**

Steps:

- 1. Scan the SET ID bar code for a particular symbology.
- 2. Scan one or two alphanumeric characters from the Full ASCII Table.
- 3. Scan the SET ID bar code again.

```
Example: Define the MSI Code ID = A, Code 93 = G9
MSI :
Step1: Scan MSI Set ID (Group 9).
Step2: "A" from Group 57.
Step3: Scan MSI Set ID (Group 9).
Code 93:
Step1: Scan Code 93 Set ID (Group8).
Step2: "G" from Group 57, Scan "9" from Group 61.
Step3: Scan Code 93 Set ID (Group8).
```
- 1. The length of a Code ID is either one or two characters. If one character is set, the Code ID output will be one character. If two characters are set, the Code ID output will be two characters.
- 2. Only one type of Code ID will be sent.

#### **GENERAL SETTINGS - SET CODE ID**

![](_page_16_Picture_95.jpeg)

#### **GENERAL SETTINGS - SET CODE ID**

. P015\$ . P014\$ . P017\$ . P006\$ <u>. Politika politika prostava pri politika prostava prostava prostava prostava prostava prostava prostava prost</u> **. POOST IN THE REAL PROPERTY** . P019\$ . P020\$ . <u>Peessa vallinnud vallinnud vallinnud vallinnud vallinnud vallinnud vallinnud vallinnud vallinnud vallinnud v</u><br>Tarihinnud vallinnud vallinnud vallinnud vallinnud vallinnud vallinnud vallinnud vallinnud vallinnud vallinnu . **P024** . P0244 . P0244 . P0244 . P0244 . P0244 . P0244 . P0244 . P0244 . P0244 . P0244 . P0244 . P0244 . P024 **MSI Code Set ID UK Plessey Set ID Matrix 2 of 5 Set ID Interleaved 2 of 5 Set ID Industrial 2 of 5 Set ID Full ASCII Code39 Set ID GS1 Databar (RSS) Limited Set ID GS1 Databar (RSS) Expanded Set ID GS1 Databar (RSS) Set ID LABEL Code Set ID [ Reserved ]**

![](_page_17_Picture_3.jpeg)

![](_page_17_Picture_4.jpeg)

- 1. The scanner will beep three times as a reminder that a setting is not yet complete.
- 2. If you make a mistake, forget a step, etc., scan RESET to start again.

**GENERAL SETTINGS**

![](_page_18_Picture_48.jpeg)

![](_page_18_Picture_49.jpeg)

**GENERAL SETTINGS**

![](_page_19_Picture_2.jpeg)

![](_page_19_Picture_3.jpeg)

**GENERAL SETTINGS**

#### CAPITAL LOCK MODE

![](_page_20_Picture_3.jpeg)

![](_page_20_Picture_4.jpeg)

![](_page_20_Picture_5.jpeg)

- 1. When barcode scanner is set to Caplock Free mode, no matter keyboard Capslock LED indicator is ON or OFF, output will be always the same as the Original barcode. In other words, what you see is what output is.(CODABAR is the exception)
- 2. If ABCD/ ABCD, abcd/ abcd, ABCD/T\*E, abcd/tn\*e are on, they work independently according to their rules.

![](_page_20_Picture_9.jpeg)

![](_page_20_Picture_10.jpeg)

#### **TETHERED SCANNER SETTINGS**

COMPUTER TYPE

![](_page_21_Picture_3.jpeg)

![](_page_21_Picture_4.jpeg)

![](_page_21_Picture_177.jpeg)

**CauƟon: Please ensure the correct computer type is set when the scanner is aƩached to a new host computer. If set to Notebook, the scanner will operate with no external keyboard.**

![](_page_21_Figure_7.jpeg)

![](_page_21_Picture_178.jpeg)

**CauƟon:** 

- **1. This scanner is designed to switch easily between interface opƟons. To switch from one interface to another, the appropriate** cable must be installed. After changing to a new cable, be sure  **to reset the interface seƫng as appropriate.**
- **2. Before switching to USB VCP, please make sure you have installed proper driver on PC. The driver is available either on enclosed CD or from your local distributor.**

#### **TETHERED SCANNER SETTINGS**

**(The following are only supported by Bi-Color models)**

#### BI-COLOR: CYCLE MODE

![](_page_22_Picture_4.jpeg)

**NOTES:** 

- 1. Illumination color will switch back and forth from one to another when good read does not occur.
- 2. Illumination color will remain as the one used at the last good read.

#### BI-COLOR: SINGLE MODE

![](_page_22_Picture_9.jpeg)

**RED**

#### **NOTES:**

1. Illumination color will remain single.

#### **ADVANCED AUTO-SENSING SETTINGS**

**(The following is only supported by autosensing models)**

MAGNETIC SWITCH (CCD & LASER SCANNERS)

![](_page_23_Picture_4.jpeg)

![](_page_23_Picture_5.jpeg)

#### **NOTES:**

- 1. The Magnetic Switch is automatically activated when Auto- Sensing Mode is on.
- 2. To enable Magnetic Switch, the scanner should be paired with an Autosense Stand to perform Auto-Sensing function.
- 3. When Magnetic Switch is disabled, the scanner will perform Auto-Sensing function without Autosense Stand.

### GREEN LED/ SUPPLEMENT LIGHT (CCD SCANNER ONLY)

![](_page_23_Figure_11.jpeg)

![](_page_23_Picture_13.jpeg)

**GREEN LED OFF**

- 1. The green LED is automatically activated when Auto-Sensing Mode is on.
- 2. Green LED serves as Supplement Light for a CCD scanner in order to enhance the sensitivity of scanner in Auto-Sensing Mode.

#### **ADVANCED AUTO-SENSING SETTINGS**

**(The following is only supported by autosensing models)**

![](_page_24_Picture_3.jpeg)

#### DEACTIVATION TIME (CCD & LASER SCANNERS)

#### **NOTES:**

- 1. The default of Deactivation Time is 3 Sec.
- 2. Deactivation Time is the time interval between the last scan and the automatic deactivation of LED or Laser light in Auto-Sensing Mode.
- 3. You can set the Deactivation Time value by the following three steps:

Step 1: scan Deactivation Time

Step 2: scan two digits(Limit Range: 01 ~ 30sec.) from the Full ASCII numeric table.

Step 3: scan Deactivation Time

![](_page_24_Picture_12.jpeg)

#### SAME CODE INTERVAL (LASER SCANNER ONLY)

#### **NOTES:**

- 1. The default of Same Code Interval is 30 Sec.
- 2. Same Code Interval is the time interval between two consecutive scans on the SAME bar code in Auto-Sensing Mode.
- 3. You can set the value of Same Code Interval by the following three steps:

Step 1: scan Same Code Interval

- Step 2: scan two digits(Limit Range: 03 ~ 60sec.)from the Full ASCII numeric table.
- Step 3: scan Same Code Interval

#### **IDLE MODE SETTING**

#### IDLE MODE

![](_page_24_Picture_23.jpeg)

**Pre-Idle Time**

![](_page_24_Picture_25.jpeg)

![](_page_24_Picture_26.jpeg)

![](_page_24_Picture_27.jpeg)

- 1. Idle Mode is only supported by certain models.
- 2. When Idle Mode is on, the scanner will enter idle state to save power after a period of inactivity, or Pre-Idle Time(the default is 1 min).
- 3. You can set the value of Pre-Idle Time by the following four steps:
- Step 1: scan Idle Mode On
- Step 2: scan Pre-Idle Time
- Step 3: scan one digits(Limit Range: 1~9 Min.)from the Full ASCII numeric table.
- Step 4: scan Pre-Idle Time

# GROUP-17 **TETHERED SCANNER - RS232 SETTINGS**

![](_page_25_Picture_1.jpeg)

![](_page_25_Picture_2.jpeg)

![](_page_25_Picture_3.jpeg)

![](_page_25_Picture_4.jpeg)

![](_page_26_Picture_1.jpeg)

RS232 BCC Char Off

**TETHERED SCANNER - WAND EMULATION SETTINGS**

![](_page_27_Picture_2.jpeg)

LEVEL DURATION OF MINI WIDTH

![](_page_27_Picture_4.jpeg)

![](_page_27_Picture_5.jpeg)

POLARITY OF IDLE CONDITION

OUTPUT OF WAND **EMULATION** 

![](_page_27_Picture_7.jpeg)

![](_page_27_Picture_8.jpeg)

Bar High / Space Low

![](_page_27_Picture_10.jpeg)

**PEN TYPE** . D007\$

WAVE FORM

![](_page_27_Picture_13.jpeg)

#### **WIRELESS SCANNER SETTINGS**

![](_page_28_Picture_2.jpeg)

![](_page_28_Figure_3.jpeg)

The scanner's interface is Wireless by default. After scanning above barcode, please select one bluetooth profile on the next page.

![](_page_28_Picture_5.jpeg)

Please connect the scanner with the host with mini USB cable before scanning above barcode.

![](_page_28_Picture_8.jpeg)

Please connect the scanner with the host with mini USB cable and make sure the virtual com driver (available on CD or from local distributor) is properly installed before scanning above barcode.

#### **Function Support Matrix**

![](_page_28_Picture_135.jpeg)

\*Note: For Ez Utility(PC-based software utility), please refer to enclosed CD or contact your local distributor.

#### **WIRELESS SCANNER SETTINGS**

### BLUETOOTH PROFILE

![](_page_29_Picture_3.jpeg)

BT mode - HID (Recommanded)

- 1. Press the trigger for 1 second to activate the scanner.
- 2. Scan [DISCONNECT]
- 3. Scan [BT mode HID]; the scanner will emit several beeps.
- 4. Select "Wireless Scanner" from discovered device list. (For PC, please click "Create a pairing code for me")
- 5. The Bluetooth application may prompt you to scan a pincode.
- 6. Follow the steps in **PINCODE SETUP** section the on next page.
- 7. The scanner will beep twice to verify the connection.

![](_page_29_Picture_12.jpeg)

![](_page_29_Picture_13.jpeg)

- 1. Press the trigger for 1 second to activate the scanner.
- 2. Scan [DISCONNECT]
- 3. Scan [BT mode SPP]; the scanner will emit several beeps.
- 4. Select "Wireless Scanner" from discovered device list. (For PC, please click "Enter the device's pairing code")
- 6. Enter "1234" from the host.
- 7. Open serial communication software with com port (see Device Manager) properly set up.
- 8. The scanner will beep twice to verify the connection.

![](_page_29_Picture_21.jpeg)

![](_page_29_Picture_22.jpeg)

- 1. Connect the cradle to the host PC.
- 2. Scan [DISCONNECT]
- 3. Scan [BT mode HID plug & play], and the scanner will emit several beeps.
- 4. Scan the Host Address barcode on the cradle's bottom.
- 5. The scanner will beep twice and cradle's blue indicator LED will stay on to verify a successful connection.

\*Note: Only supported by model with charging cradle.

![](_page_29_Picture_29.jpeg)

**Disconnect** 

#### **WIRELESS SCANNER SETTINGS**

### PINCODE SETUP

### Pincode Start

![](_page_30_Picture_5.jpeg)

STEP 2

Scan numeric barcodes (see NUMERIC BARCODES below) based on the pincode generated by the Bluetooth application.

### NUMERIC BARCODES

![](_page_30_Figure_9.jpeg)

#### **WIRELESS SCANNER SETTINGS**

### Getting Connected - iOS (Apple)

Simply follow instruction in [BT mode - HID]. (Group 21), in which step 5 & 6 can be skipped since Apple devices will not require pincode for connection.

![](_page_31_Figure_4.jpeg)

![](_page_31_Picture_5.jpeg)

DISABLE iOS HOTKEY

After enabling iOS Hotkey(disabled by default), you may simply double-click the trigger to toggle the iPhone/iPad Touch Keyboard.

### Getting Connected - Android (Samsung, hTC, Sony..)

Simply follow instruction in [BT mode - HID]. (Group 21), in which step 5 & 6 can be skipped since Android devices will not require pincode for connection.

\*Note: The BT HID profile is supported on Android 4.0 or newer versions.

### Touch Keyboard

While connected with the scanner, the Touch Keyboard on the Android smartphone or tablet might disappear. To resolve this issue, please change settings on Android device with below steps:

- 1. Enter "Settings"
- 2. Enter "Language & input"
- 3. In Keyboard & input window, tap "Default" to continue.
- 4. Turn off "Hardware Physical keyboard", and the Touch Keyboard will function properly again.

![](_page_31_Picture_107.jpeg)

#### **WIRELESS SCANNER SETTINGS**

### POWER OFF TIMEOUT

### Variable Timeout

![](_page_32_Picture_4.jpeg)

**SET MINUTE** (Range: 00 ~ 60)

### **SET SECOND**

(Range: 00 ~ 60)

The timeout is 3 minutes by default, and is programmable to the second and minute, ranging from 10 seconds (00:10) to 60 minutes and 60 seconds (60:60)

For example, to set the timeout as 5 minutes 30 seconds:

- 1. Scan [Set Minute]
- 2. Scan [0] & [5] on below numeric barcode table.
- 3. Scan [Set Minute]
- 4. Scan [Set Second]
- 5. Scan [3] & [0] on below numeric barcode table.
- 6. Scan [Set Second]

### No Timeout (Scanner Always On)

![](_page_32_Picture_17.jpeg)

**DISABLE TIMEOUT**

### NIIMFRIC BARCODES

![](_page_32_Picture_140.jpeg)

#### **WIRELESS SCANNER SETTINGS**

### SET BLUETOOTH DEVICE ID

To customize your own Bluetooth device name for the wireless scanner, please follow below steps:

![](_page_33_Picture_5.jpeg)

STEP 2

![](_page_33_Picture_7.jpeg)

![](_page_33_Picture_8.jpeg)

STEP 3

Scan up to 16 alphanumeric characters from Full ASCII Table (GROUP 35-41) as your desired ID name.

STEP 4

Set Wireless ID

![](_page_33_Picture_13.jpeg)

STEP 5

Scan a desired BT mode in **BLUETOOTH PROFILE** (GROUP 21) to complete the configuration.

\*Note:

- 1. If you have connected the scanner with the host BEFORE customizing your Bluetooth device name, please remove the device and create a new connection to make sure device name is refreshed. For PC, it is recommended to restart the Bluetooth adaptor in order to refresh device name.
- 2. At Step 3, the scanner will beep three times as an alert that more than 16 characters are entered.
- 3. To reset the Bluetooth device name to default ("Wireless Scanner"), please simply do Step1 & Step 5, skipping Step 2 to Step 4.

#### **WIRELESS SCANNER SETTINGS**

### SET SPP PINCODE

By default, the pincode under SPP profile for the scanner is "1234". You may customize this pincode with below steps:

STEP 1

![](_page_34_Picture_5.jpeg)

STEP<sub>2</sub>

Scan numeric barcodes (see NUMERIC BARCODES below) Up to 8 numbers can be set as SPP pincode.

![](_page_34_Figure_8.jpeg)

STEP 4

Scan a desired BT mode in **BLUETOOTH PROFILE** (GROUP 21) to complete the configuration.

#### **WIRELESS SCANNER SETTINGS**

### SPP MASTER MODE

First, please generate one configuration barcode for the target SPP slave device in below methods: 1. The barcode must be Code 39 with no checksum 2. Barcode data format: LTB + Target MAC address

For example, the target SPP slave device's MAC address is 001583522C3B.

Please encode: \***LTB**001583522C3B\* in Code39 barcode.

Then, follow below steps to create connection:

STEP 1

![](_page_35_Picture_8.jpeg)

![](_page_35_Picture_9.jpeg)

STEP<sub>2</sub>

![](_page_35_Picture_11.jpeg)
#### **WIRELESS SCANNER SETTINGS**

### SPP REMOTE CONTROL

There are two ways to verify connection status by the host under SPP profile.

### Command Response

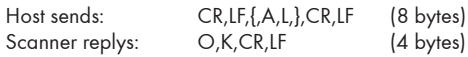

### Beeper Response

Scanner reacts: a short beep

Host sends: CR,LF,{,M,1,},CR,LF (8 bytes)

### SHUT DOWN

This configuration barcode will shut down the scanner immediately but still reserve the pairing record.

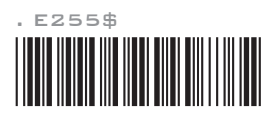

SHUT DOWN

### **DISCONNECTION**

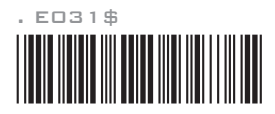

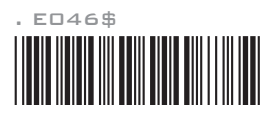

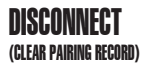

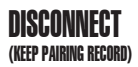

#### **WIRELESS SCANNER SETTINGS**

### BATCH MODE

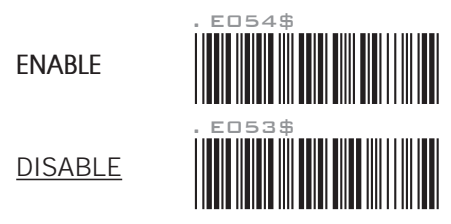

When out of range, the scanner will temporarily keep scanned data in its memory buffer(2K RAM) until the buffer is full. When back in range, the scanner will send all stored data back to the host.

\*Note:

1. Batch Mode will not function when Memory Mode is enabled, or no connection is made beforehand.

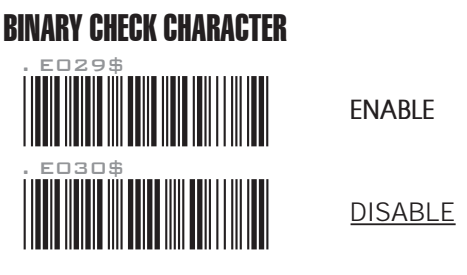

Once enabled, a checksum will be added to the end of each data to conduct Xor calculation. For Bluetooth SPP & USB-VCP, the BCC is 1 byte. For Bluetooth HID, the BCC are 2 bytes.

```
Example:
```
The barcode data is "TEST" with terminator <CR><LF>

1. Bluetooth SPP & USB-VCP: Data Format =  $5 - 12 + 5 - 15 = 5 - 15 = 5 - 15$  $BCC = 54h \land 45h \land 53h \land 54h \land ODh \land OAh = 11h$ 

2. Bluetooth HID: Data Format =  $<\top> +  +  ~~+ <\top> + nter> +  $<$ BCC>~~$  $BCC = 54h^2 45h^2 53h^3 54h^2 E7h = F1h$ 

However, since control character cannot be displayed in Bluetooth HID, BCC will be converted into 2 bytes of characters. As a result, the data will be: TEST +  $\leq$  Enter $>$  + F + 1

#### **WIRELESS SCANNER SETTINGS**

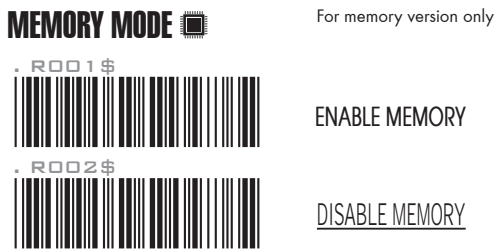

 $ENARI F MFMORY$ 

DISABLE MEMORY

Once enabled, the scanner will stop sending data via Bluetooth and start storing data into the internal flash disk (2MB)

### Delete Last Record/ Clear All Record

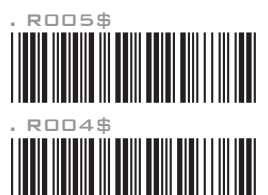

### DELETE LAST RECORD

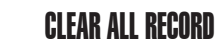

#### **WIRELESS SCANNER SETTINGS**

### **NATA NIITPUT EXAMPLE 1** For memory version only

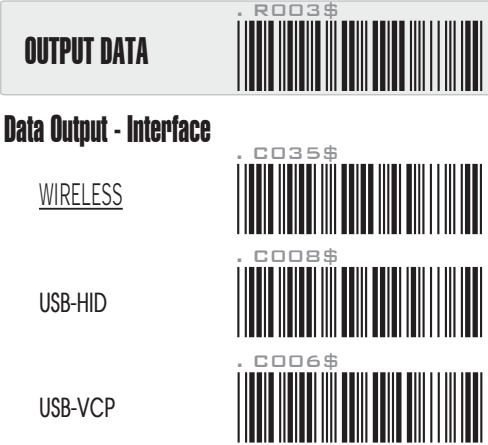

### Data Output - Wireless Method

To output stored data via WIRELESS, please do the following:

- 1. Scan [WIRELESS]
- 2. Follow the steps on Group 21 to connect to host via HID or SPP.
- 3. Scan [ENABLE MEMORY] (Group 30) and scan your desired barcodes.
- 4. To output data:
	- (1) in BT HID profile, simply scan [OUTPUT DATA]
	- (2) in BT SPP profile, simply scan [OUTPUT DATA] or send below string to the scanner:

 *CR*,*LF*,*{*,*O*,*1*,*}*,*CR*,*LF* (Totals 8 bytes w/o commas) to further clear all stored data, please send below string: *CR*,*LF*,*{*,*O*,*2*,*}*,*CR*,*LF* (Totals 8 bytes w/o commas)

### Data Output - Tethered Method

To output stored data via USB-HID please do the following:

- 1. Connect the scanner and the host with mini USB cable.
- 2. Scan [USB-HID]
- 3. Scan [ENABLE MEMORY] (Group 30) and scan your desired barcodes.
- 4. Open Notepad or any app that can accept HID keyboard input.
- 5. Scan [OUTPUT DATA]

To output stored data via **USB-VCP**, please do the following:

- 1. Install VCP driver (available on CD)
- 2. Connect the scanner and the host with mini USB cable.
- 3. Scan [USB-VCP]
- 4. Scan **[ENABLE MEMORY]** (Group 30) and scan your desired barcodes.
- 5. Establish communication by Windows HyperTerminal or other serial communication softwares.
- 6. To output data:
	- (1) simply scan [OUTPUT DATA]
	- (2) send below string to the scanner:
	- *{*,*O*,*1*,*}* (Totals 4 bytes w/o commas)
- 7. To further clear all stored data, please send below string: *{*,*O*,*2*,*}* (Totals 4 bytes w/o commas)

To populate the stored data into Excel spreadsheet, please follow "CSV Converter Instruction" under "Utility" folder on the enclosed CD.

#### **WIRELESS SCANNER SETTINGS**

#### DATA FORMAT

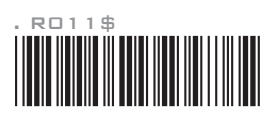

### DATA FORMAT

The default Data Format is <Item No.>, <Date>, <Time>, <Barcode Data> below are items and their setup codes:

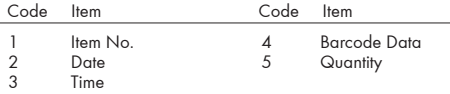

Example:

To change Data Format to <Barcode Data>, <Quantity>, <Date>, <Time> 1. Scan [**Data Format**]

- 2. Scan [4], [5], [2], [3] from Group 61.
- 3. Scan [**Data Format**]

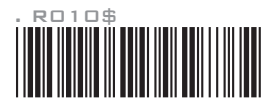

**FIFLD SEPARATOR** 

Default is comma ( , ) . You may replace it with any alphanumeric characters from the full ASCII table in User's Manual (on CD).

Example: To change Field Separator to Semicolon ( ; )

- 1. Scan [**Field Separator**]
- 2. Scan [; ] from the full ASCII table (Group 53-61)
- 3. Scan [**Field Separator**]

### DATE & TIME SETUP **For memory version only**

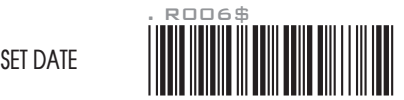

Example: To set Date to 2012-08-01 (Year-Month-Day):

- 1. Scan [**Set Date**]
- 2. Scan [1], [2], [0], [8], [0], [1] from Group 61.
- 3. Scan [**Set Date**]

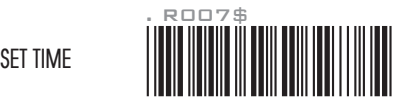

Example: To set Time to 08:10:30 am (Hr:Min:Sec)

- 1. Scan [**Set Time**]
- 2. Scan [0], [8], [1], [0], [3], [0] from Group 61.
- 3. Scan [**Set Time**]

\* To avoid Time and Date being reset to factory default due to running out of battery, please fully charge the scanner for at least 3 hours before use.

#### **WIRELESS SCANNER SETTINGS**

**DATE FORMAT FORM For memory version only** 

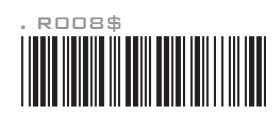

DATE FORMAT

The default Date Format is DD/MM/YYYY (Code = 09), below is full list of available formats and their setup codes:

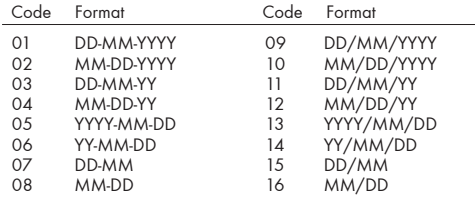

Example:

- To set Date Format to MM/DD/YY (Code =12)
- 1. Scan [**Date Format**]
- 2. Scan [1], [2] from Group 61.
- 3. Scan [**Date Format**]

TIME FORMAT **FORMAT For memory version only** 

**TIME FORMAT** 

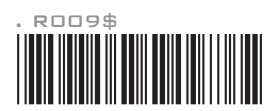

The default Time Format is HH:MM:SS (Code = 01), below are available formats and their setup codes:

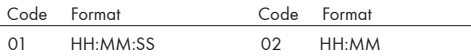

Example:

To set Time Format to HH:MM (Code = 02)

1. Scan [**Time Format**]

2. Scan [0], [2] from Group 61.

3. Scan [**TimeFormat**]

#### **WIRELESS SCANNER SETTINGS**

### **OUANTITY Example 20 INCREASE For memory version only**

#### **ENABLE QUANTITY INPUT**

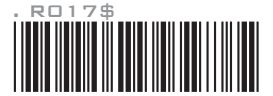

Once you enable quantity input, the operation procedure under memory mode will be as follows:

- 1. Scan [**ENABLE MEMORY**] (Group 30)
- 2. Set DATA FORMAT (Group 32) as appropriate. For example, your data format is <Barcode Data>, <Quantity>.
- 3. Scan a random barcode; it will be stored as <Barcode Data>. 4. Scan [**SET QUANTITY**]
- 
- 5. Scan the numeric barcodes in page 9 &10 as desired (ranges from 1 to 99999); it will be stored as <Quantity>.
- 6. Scan [**SAVE DATA**]
- 7. Repeat Step 3 6 to complete your task.
- 8. Output memory data (refer to Data Output section in Group 31) and the result will be:

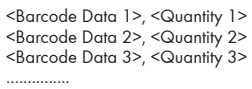

..........

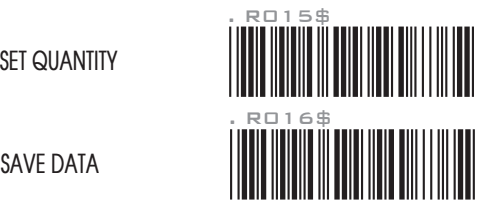

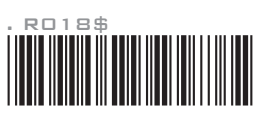

### DISARI F QUANTITY INPUT

Once quantity input is diabled, the operation procedure under memory mode will be as follows:

- 1. Scan [**ENABLE MEMORY**] (Group 30)
- 2. Set DATA FORMAT (Group 32) as appropriate. For example, your data format is <Barcode Data>, <Quantity>.
- 3. Scan a random barcode; it will be stored as <Barcode Data>
- 4. Repeat Step 3 to complete your task.
- 5. Output memory data (refer to Data Output section in Group 31) and the result will be:

 <Barcode Data 1>, 00001 <Barcode Data 2>, 00001 <Barcode Data 3>, 00001 ...............

..........

 \*By default, <Quantity> = 00001. To remove <Quantity> from the data format, simply repeat Step 2 but set <Barcode Data> only.

**ENABLE/ DISABLE SYMBOLOGIES**

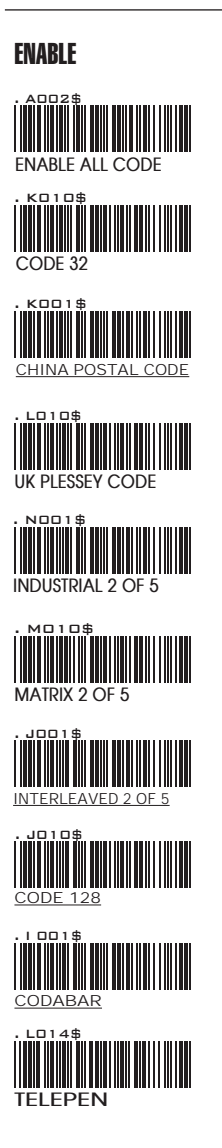

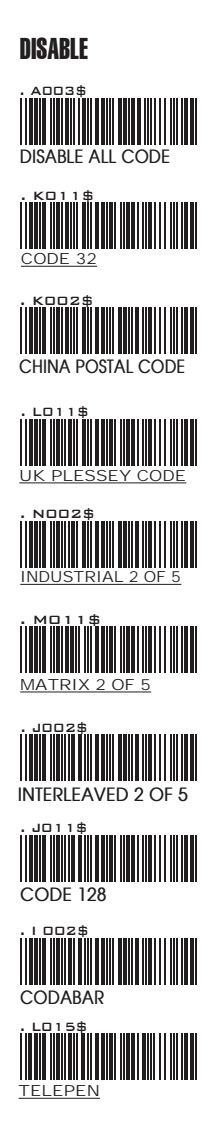

**ENABLE/ DISABLE SYMBOLOGIES**

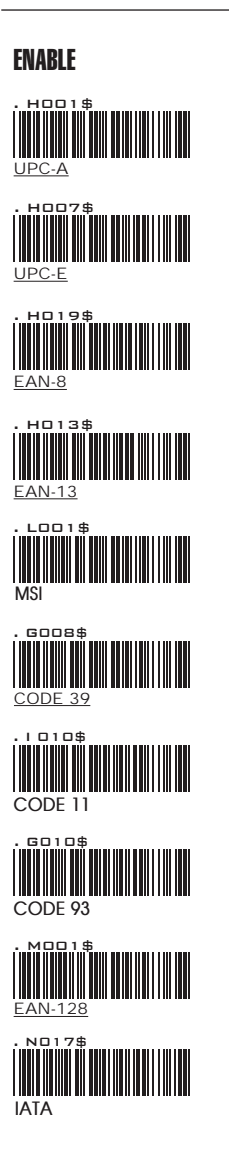

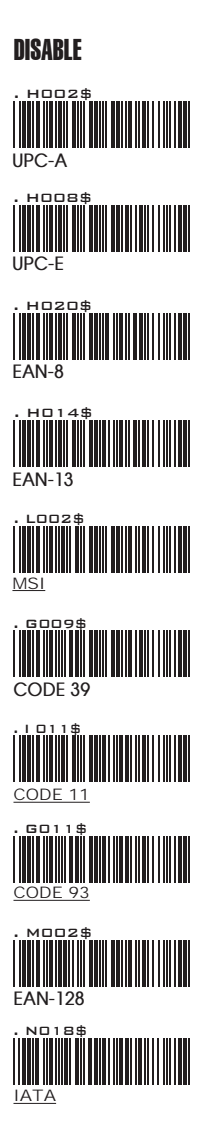

**ENABLE/DISABLE SYMBOLOGIES, CHINA POSTAL CODE**

**GS1 Databar ENABLE** . N032\$ **GEAR** Databar STACKED ENABLE **. NO38\$ GS1 Databar LIMITED ENABLE** . N010\$ **. NO26\$ ENABLE** 

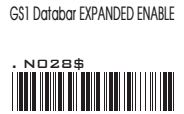

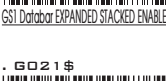

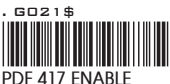

DISABLE

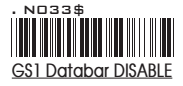

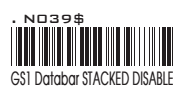

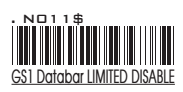

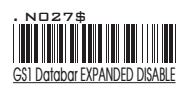

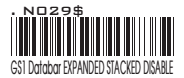

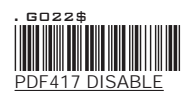

CHINA POSTAL CODE [ TOSHIBA CODE ]

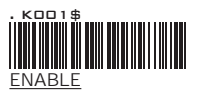

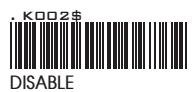

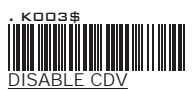

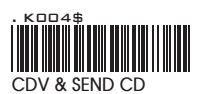

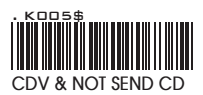

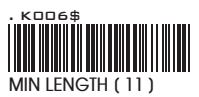

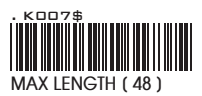

## APPENDIX

**FULL ASCII ( Code 39 ) NUMERIC TABLE**

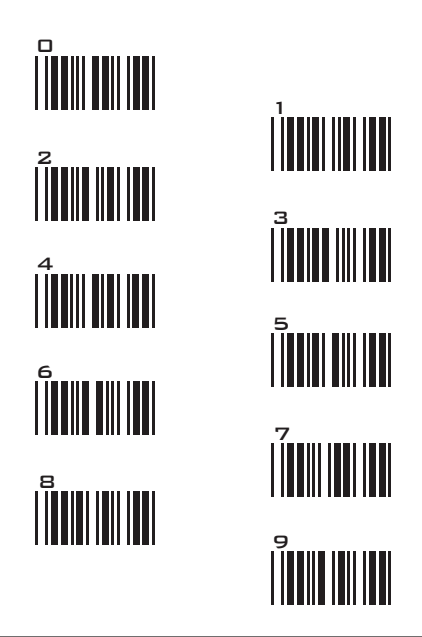

### SETTING PROCEDURE

MIN / MAX LENGTH **STEP 1 - Scan: MIN LENGTH/ MAX LENGTH STEP 2 - Scan: Two digits from Appendix. STEP 3 - Scan: MIN LENGTH/ MAX LENGTH**

Please note that when Min Length and / or Max Length are enabled, the scanner will only read bar codes that fall into those length parameters. Bar codes shorter or longer than specified will not be read. The default lengths for these are indicated in parentheses under the Min and Max bar codes for each symbology.

- 1. The scanner will beep three times as a reminder that a setting is not yet complete.
- 2. If you make a mistake, forget a step, etc., Scan RESET to start again.

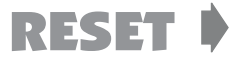

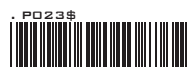

**SYMBOLOGIES: MSI CODE, UK PLESSEY CODE**

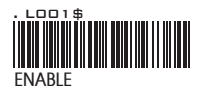

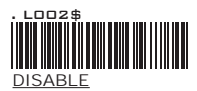

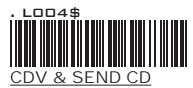

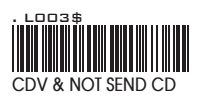

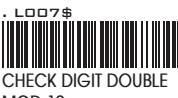

**MOD 10**

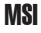

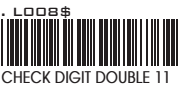

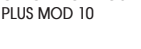

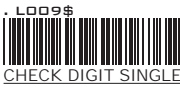

MOD 10

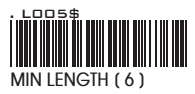

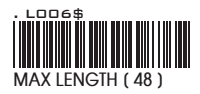

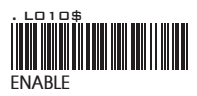

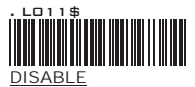

### UK PLESSEY CODE

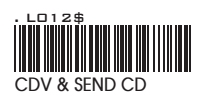

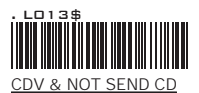

## APPENDIX

**FULL ASCII ( Code 39 ) NUMERIC TABLE**

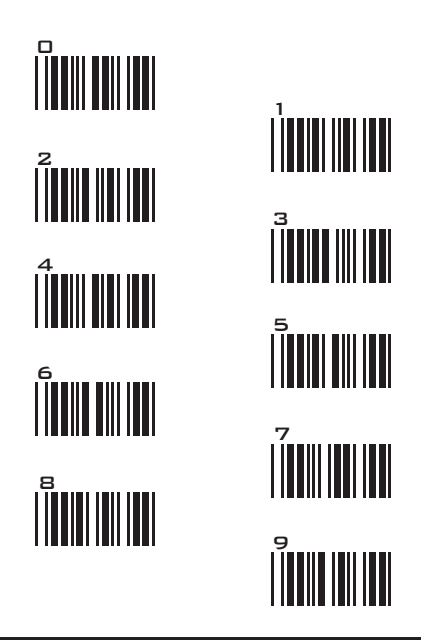

#### SETTING PROCEDURE

MIN / MAX LENGTH **STEP 1 - Scan: MIN LENGTH/ MAX LENGTH STEP 2 - Scan: Two digits from Appendix. STEP 3 - Scan: MIN LENGTH/ MAX LENGTH**

Please note that when Min Length and / or Max Length are enabled, the scanner will only read bar codes that fall into those length parameters. Bar codes shorter or longer than specified will not be read. The default lengths for these are indicated in parentheses under the Min and Max bar codes for each symbology.

- 1. The scanner will beep three times as a reminder that a setting is not yet complete.
- 2. If you make a mistake, forget a step, etc., Scan RESET to start again.

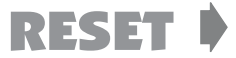

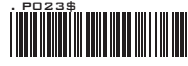

**SYMBOLOGIES: CODE 93, TELEPEN, IATA**

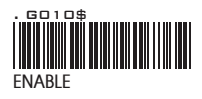

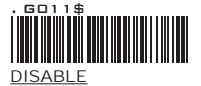

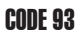

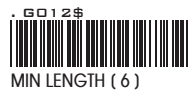

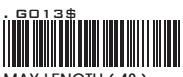

**MAX LENGTH [ 48 ]**

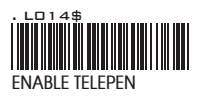

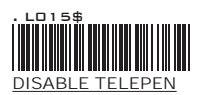

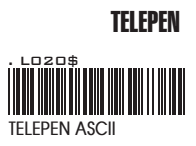

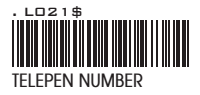

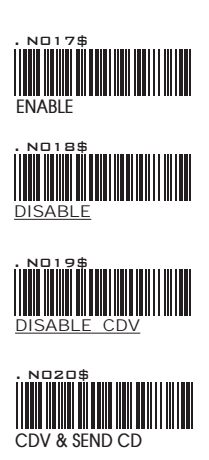

IATA

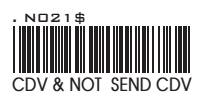

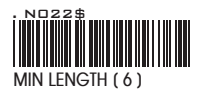

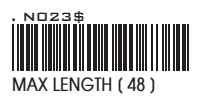

## APPENDIX

**FULL ASCII ( Code 39 ) NUMERIC TABLE**

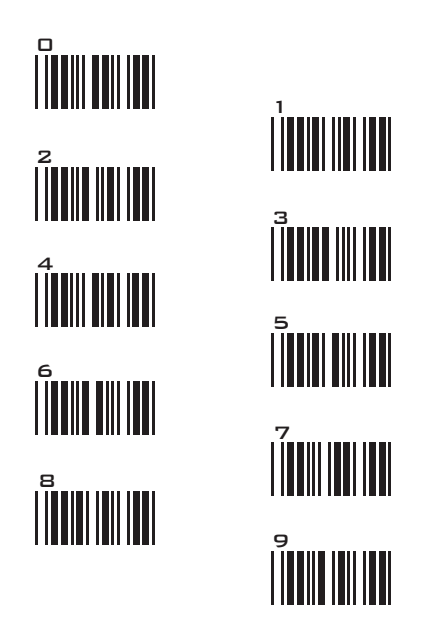

#### SETTING PROCEDURE

MIN / MAX LENGTH **STEP 1 - Scan: MIN LENGTH/ MAX LENGTH STEP 2 - Scan: Two digits from Appendix. STEP 3 - Scan: MIN LENGTH/ MAX LENGTH**

Please note that when Min Length and / or Max Length are enabled, the scanner will only read bar codes that fall into those length parameters. Bar codes shorter or longer than specified will not be read. The default lengths for these are indicated in parentheses under the Min and Max bar codes for each symbology.

- 1. The scanner will beep three times as a reminder that a setting is not yet complete.
- 2. If you make a mistake, forget a step, etc., Scan RESET to start again.

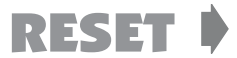

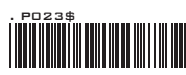

**SYMBOLOGIES: INTERLEAVED 2 OF 5, CODE 11**

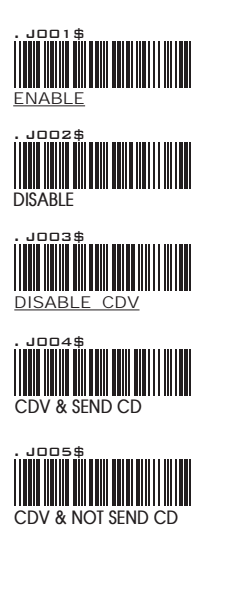

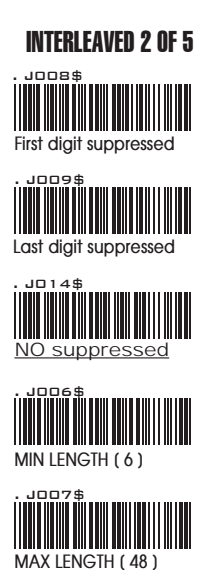

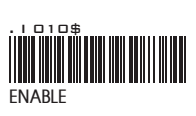

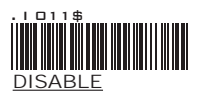

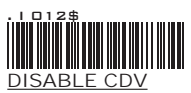

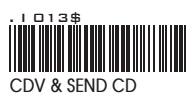

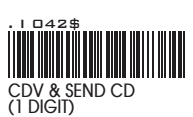

CODE 11

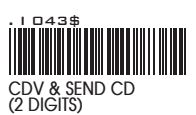

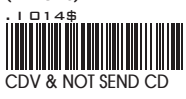

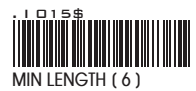

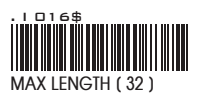

## APPENDIX

**FULL ASCII ( Code 39 ) NUMERIC TABLE**

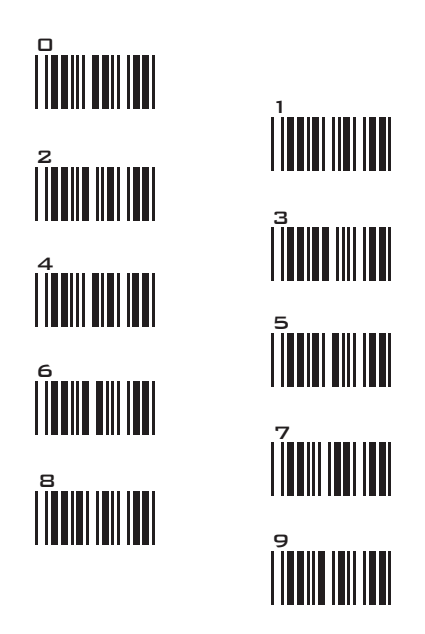

#### SETTING PROCEDURE

MIN / MAX LENGTH **STEP 1 - Scan: MIN LENGTH/ MAX LENGTH STEP 2 - Scan: Two digits from Appendix. STEP 3 - Scan: MIN LENGTH/ MAX LENGTH**

Please note that when Min Length and / or Max Length are enabled, the scanner will only read bar codes that fall into those length parameters. Bar codes shorter or longer than specified will not be read. The default lengths for these are indicated in parentheses under the Min and Max bar codes for each symbology.

- 1. The scanner will beep three times as a reminder that a setting is not yet complete.
- 2. If you make a mistake, forget a step, etc., Scan RESET to start again.

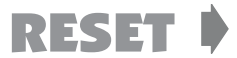

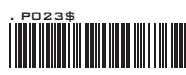

**SYMBOLOGIES: INDUSTRIAL 2 OF 5, MATRIX 2 OF 5**

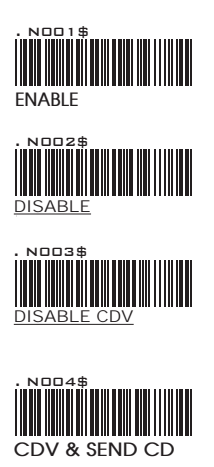

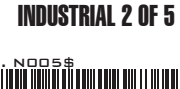

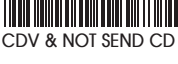

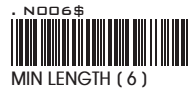

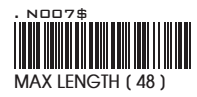

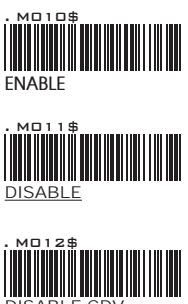

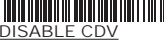

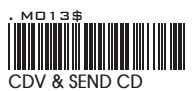

### MATRIX 2 OF 5

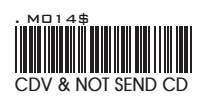

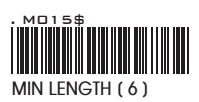

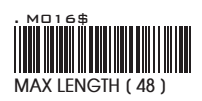

## APPENDIX

**FULL ASCII ( Code 39 ) NUMERIC TABLE**

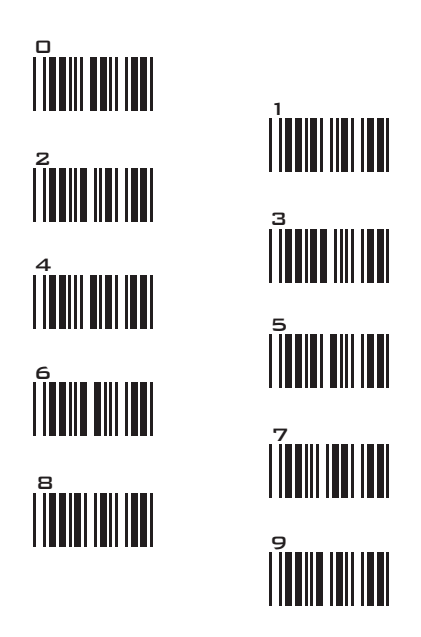

#### SETTING PROCEDURE

MIN / MAX LENGTH **STEP 1 - Scan: MIN LENGTH/ MAX LENGTH STEP 2 - Scan: Two digits from Appendix. STEP 3 - Scan: MIN LENGTH/ MAX LENGTH**

Please note that when Min Length and / or Max Length are enabled, the scanner will only read bar codes that fall into those length parameters. Bar codes shorter or longer than specified will not be read. The default lengths for these are indicated in parentheses under the Min and Max bar codes for each symbology.

- 1. The scanner will beep three times as a reminder that a setting is not yet complete.
- 2. If you make a mistake, forget a step, etc., Scan RESET to start again.

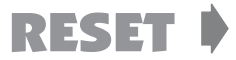

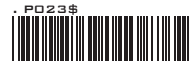

**SYMBOLOGIES: CODABAR**

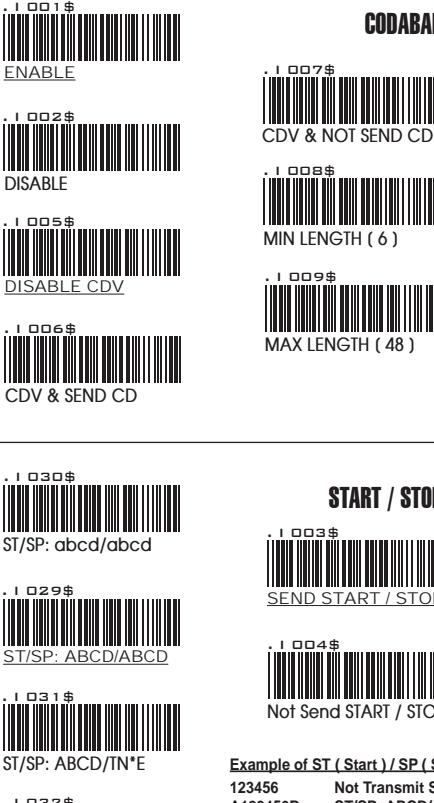

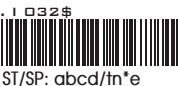

START / STOP ND START / STOP . I 003\$

CODABAR

. I 008\$

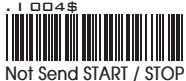

**Example of ST ( Start ) / SP ( Stop )**

**123456 Not Transmit ST/SP A123456B ST/SP: ABCD/ABCD a123456b ST/SP: abcd/abcd A123456N ST/SP: ABCD/TN\*E a123456n ST/SP: abcd/tn\*e**

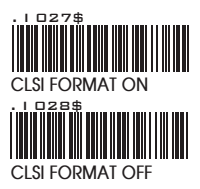

### CLSI FORMAT

CLSI- Enable library space insertion. If you enable the CLSI format, this option inserts spaces in position 2, 7, 13 of the data string for use in library systems.

## APPENDIX

**FULL ASCII ( Code 39 ) NUMERIC TABLE**

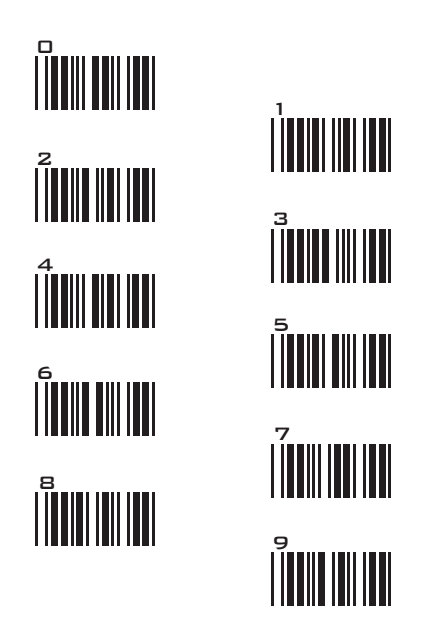

### SETTING PROCEDURE

MIN / MAX LENGTH **STEP 1 - Scan: MIN LENGTH/ MAX LENGTH STEP 2 - Scan: Two digits from Appendix. STEP 3 - Scan: MIN LENGTH/ MAX LENGTH**

Please note that when Min Length and / or Max Length are enabled, the scanner will only read bar codes that fall into those length parameters. Bar codes shorter or longer than specified will not be read. The default lengths for these are indicated in parentheses under the Min and Max bar codes for each symbology.

- 1. The scanner will beep three times as a reminder that a setting is not yet complete.
- 2. If you make a mistake, forget a step, etc., Scan RESET to start again.

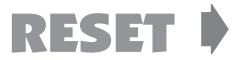

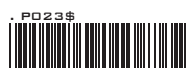

**SYMBOLOGIES: ABC- CODABAR, CX- CODABAR**

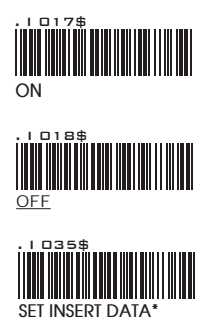

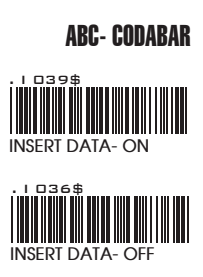

*The data can be any alphanumerics of FULL ASCII Table (GROUP 53-61)*

#### **REMARK:**

ABC-CODABAR (American Blood Commission). The ABC Code is an acronym for American Blood Commission. This bar code is a variant of the CODABAR Code developed for the use in the blood bank. This Code consists of two bar codes which are decoded in one read cycle. The code is concatenated when the stop character of the first bar code and the start character of the second bar code is a " D ", these two " D " are not transmitted.

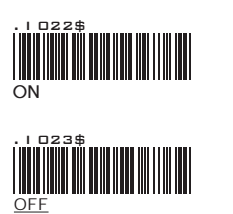

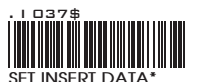

CX CODE- CODABAR

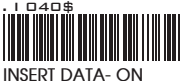

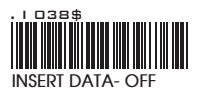

*The data can be any alphanumerics of FULL ASCII Table (GROUP 53-61)*

#### **REMARK:**

The CX-Code consists of two bar codes which are decoded in one read cycle, the code is concatenated when the stop character of the first bar code is a C, and the start character of the second bar code is a B. The B and C characters are not transmitted.

**SYMBOLOGIES: CODABAR COUPLING, ADJACENT REQUIRED**

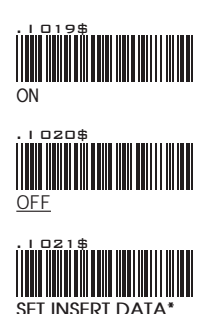

#### CODABAR COUPLING

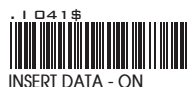

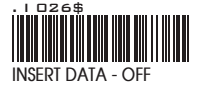

ABC-Codabar and CX-Codabar have certain rules regarding the Stop Character of first bar code and the stop character of second bar code while in conjunction, while Codabar-Coupling is enabled, the data from any two Codabar bar codes can be coupled into one set of data without any limitations between the Stop character of first bar code and the Start character of second bar code. The Start and Stop characters associated with each bar code will be sent.

*The data can be any alphanumerics of FULL ASCII Table (GROUP 53-61)*

### ADJACENT REQUIRED

If CODABAR ADJACENT is enabled, the scanner will only read two adjacent Codabar bar codes; a single bar code will not be read.

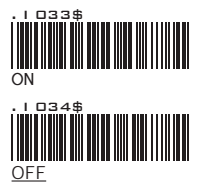

#### **NOTES:**

- 1. Both ABC-Codabar and CX-Codabar can be enabled together, except when Codabar-Coupling is also enabled.
- 2. If ABC-Codabar, CX-Codabar, and Codabar-Coupling are all enabled at the same time, the scanner will read only Codabar- Coupling, that is, ABC-Codabar, CX-Codabar will be considered coupling formats.

#### **SETTING PROCEDURE - SET INSERT DATA**

Step 1- Scan SET INSERT DATA.

Step 2- Scan any combination of alphanumeric characters from FULL ASCII Table.

Step 3- Scan SET INSERT DATA.

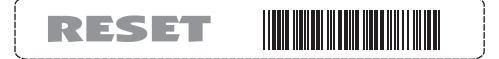

- 1. The scanner will beep three times as a reminder that a setting is not yet complete.
- 2. If you make a mistake, forget a step, etc., Scan RESET to start again.

**SYMBOLOGIES: STANDARD & FULL ASCII CODE 39, CODE 32**

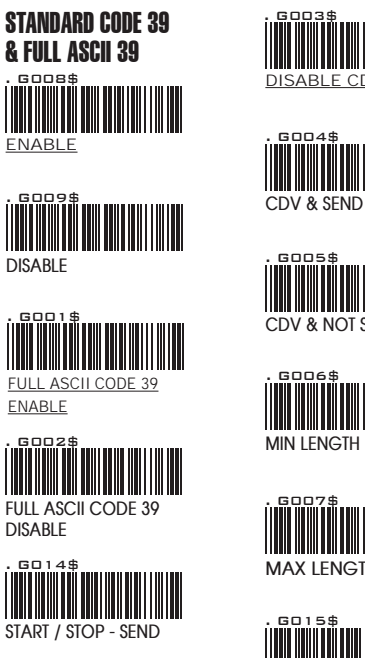

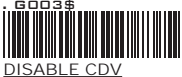

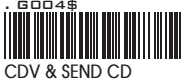

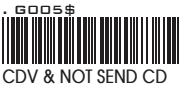

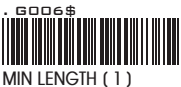

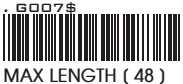

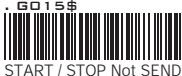

#### **NOTE:**

The default for Code 39 is Standard Code 39. If Full ASCII Code 39 is enabled, Standard Code 39 will be automatically disabled.

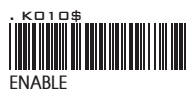

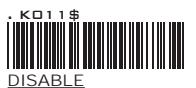

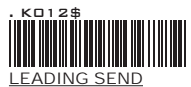

CODE 32

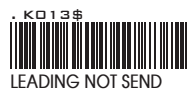

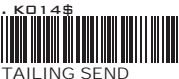

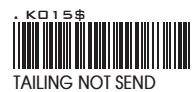

## APPENDIX

**FULL ASCII ( Code 39 ) NUMERIC TABLE**

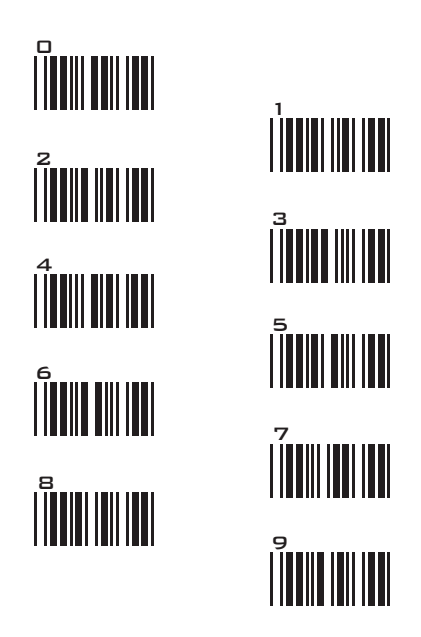

### SETTING PROCEDURE

MIN / MAX LENGTH **STEP 1 - Scan: MIN LENGTH/ MAX LENGTH STEP 2 - Scan: Two digits from Appendix. STEP 3 - Scan: MIN LENGTH/ MAX LENGTH**

Please note that when Min Length and / or Max Length are enabled, the scanner will only read bar codes that fall into those length parameters. Bar codes shorter or longer than specified will not be read. The default lengths for these are indicated in parentheses under the Min and Max bar codes for each symbology.

- 1. The scanner will beep three times as a reminder that a setting is not yet complete.
- 2. If you make a mistake, forget a step, etc., Scan RESET to start again.

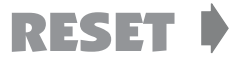

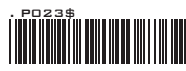

**SYMBOLOGIES FORMATTING: UPC-E**

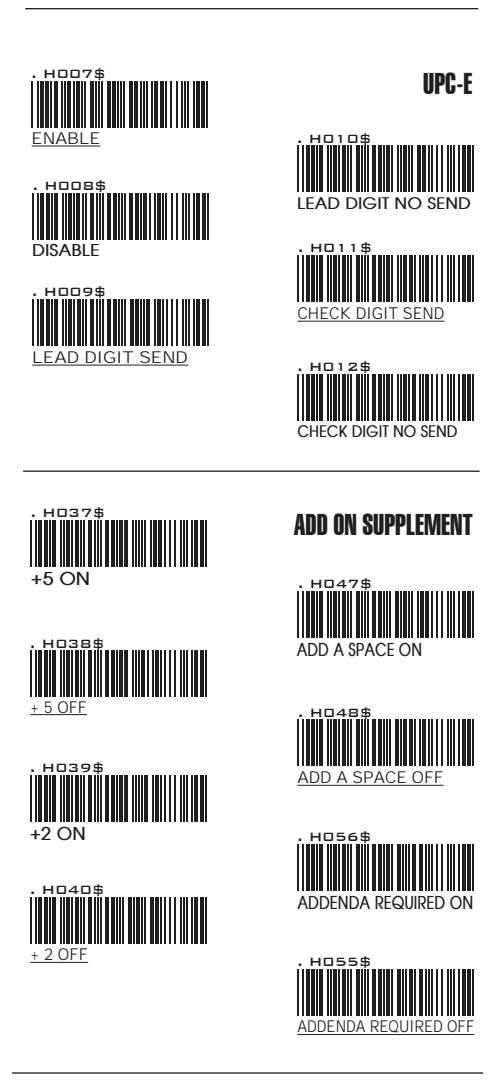

#### **NOTE:**

If ADDENDA REQUIRED is set to ON, the scanner will only read an UPC-E bar code that has an addenda. At the same time please also scan  $+5$  ON or  $+2$  ON so the scanner will output a 5-digit or 2-digit addendum.

**SYMBOLOGIES: UPC-E SYSTEM NUMBER**

UPC-E0

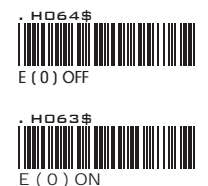

UPC-E1

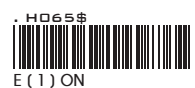

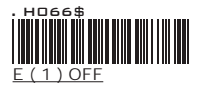

#### **NOTE:**

Most UPC bar codes lead with 0 number systems, for these bar codes use UPC E(0) selection. For the bar codes that lead with the 1 number, use UPC E(1) selection.

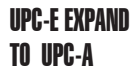

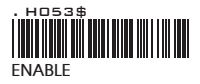

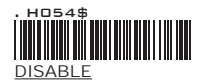

- 1. If UPC-E EXPAND TO UPC A FORMAT is enabled, the output of UPC-A will be 12 digits.
- 2. The default output of UPC-A is 12 digits, if UPC-A EXPAND TO EAN13 is enabled, a zero will be added to in front of the bar code.

**SYMBOLOGIES FORMATTING: UPC- A**

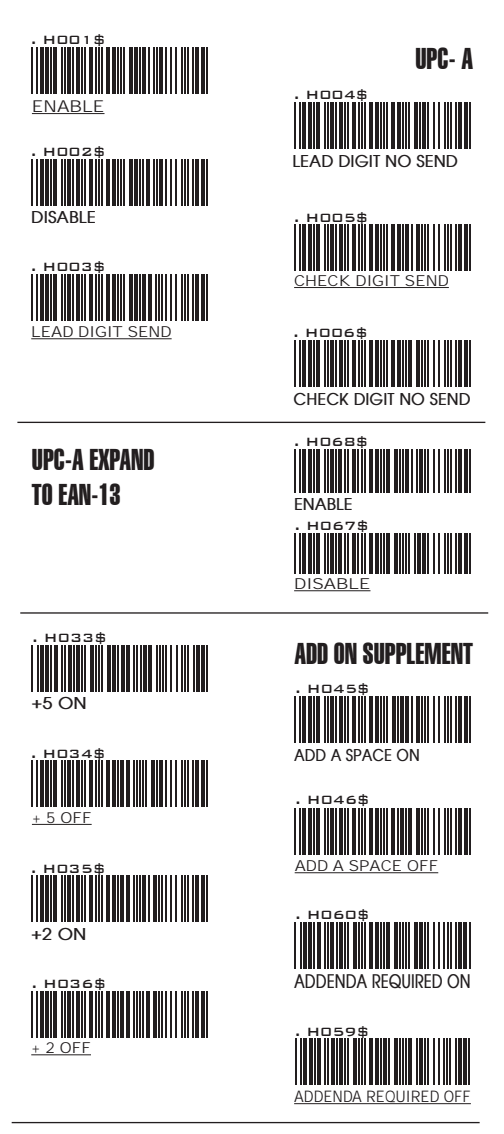

#### **NOTE:**

If ADDENDA REQUIRED is set to ON, the scanner will only read an UPC-E bar code that has an addenda. At the same time please also scan +5 ON or +2 ON so the scanner will output a 5-digit or 2-digit addendum.

**SYMBOLOGIES FORMATTING: EAN 8**

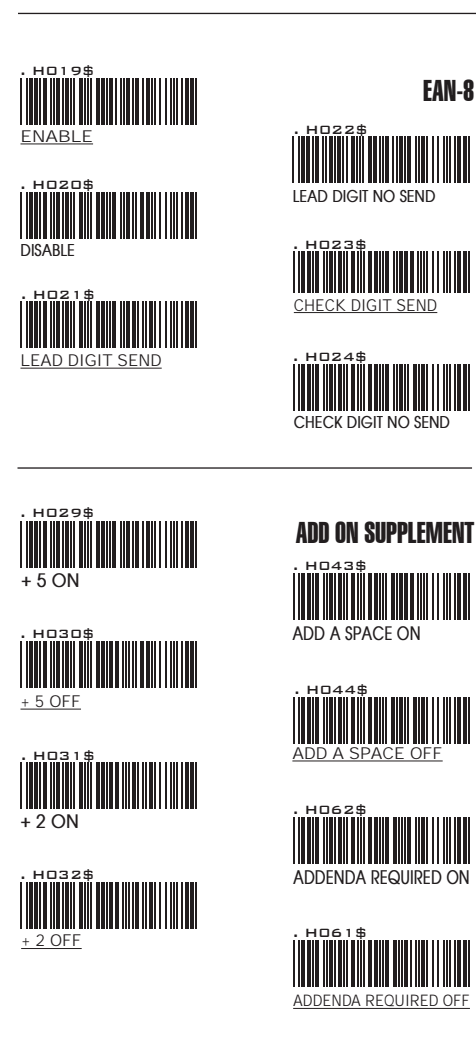

#### **NOTE:**

If ADDENDA REQUIRED is set to ON, the scanner will only read an UPC-E bar code that has an addenda. At the same time please also scan +5 ON or +2 ON so the scanner will output a 5-digit or 2-digit addendum.

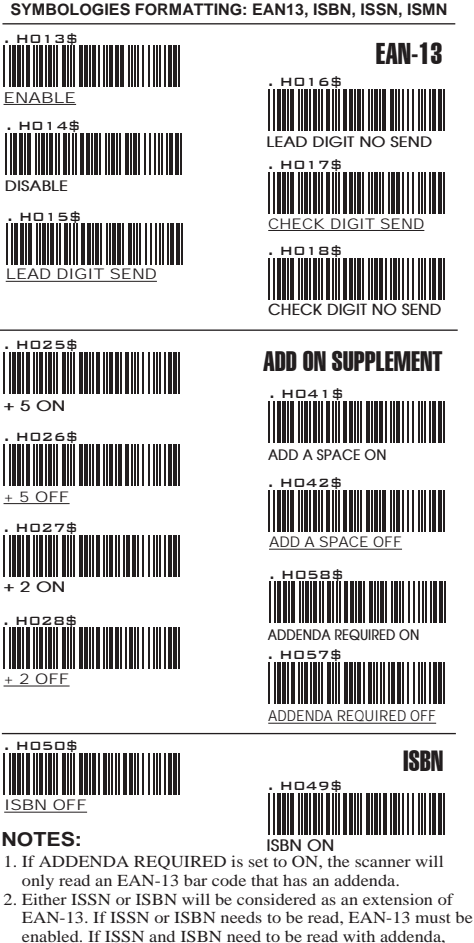

 enabled. If ISSN and ISBN need to be read with addenda, EAN-13 must be enabled with ADDENDA REQUIRED set to ON, and +2 ON or +5 ON must be enabled as well.

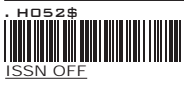

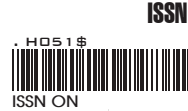

**NOTE:**

Both ISSN and ISBN are the extension codes of EAN-13. If scanner is required to read either ISSN or ISBN, EAN-13 must be enabled. Otherwise the scanner will not be able to read ISSN or ISBN.

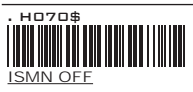

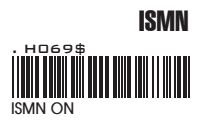

**SYMBOLOGIES: EAN/UCC-128, CODE 128**

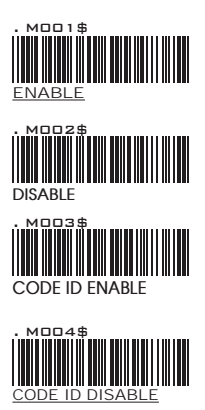

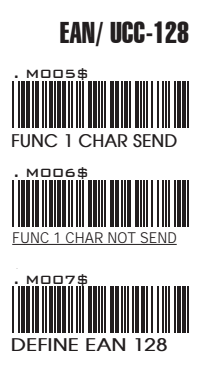

#### **NOTES: DEFINE EAN 128**

The first FNC1 character is translated to ]c1, and the second FNC1 character is translated to an ASCII <GS> character (scan from Group 41)

String format:  $|C1$ **DATA CHARACTERS**  $<$ GS> **DATA CHARACTERS** 

#### **Setting Procedure:**

1: Scan DEFINE EAN128. 2: Scan ASCII Code ( Group 41 ) 3: Scan DEFINE EAN128.

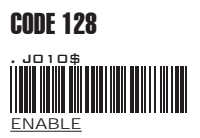

. Jan 15 **DISABLE**

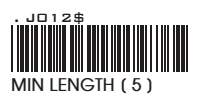

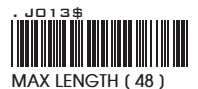

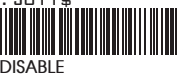

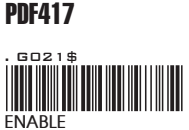

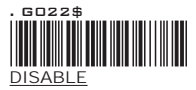

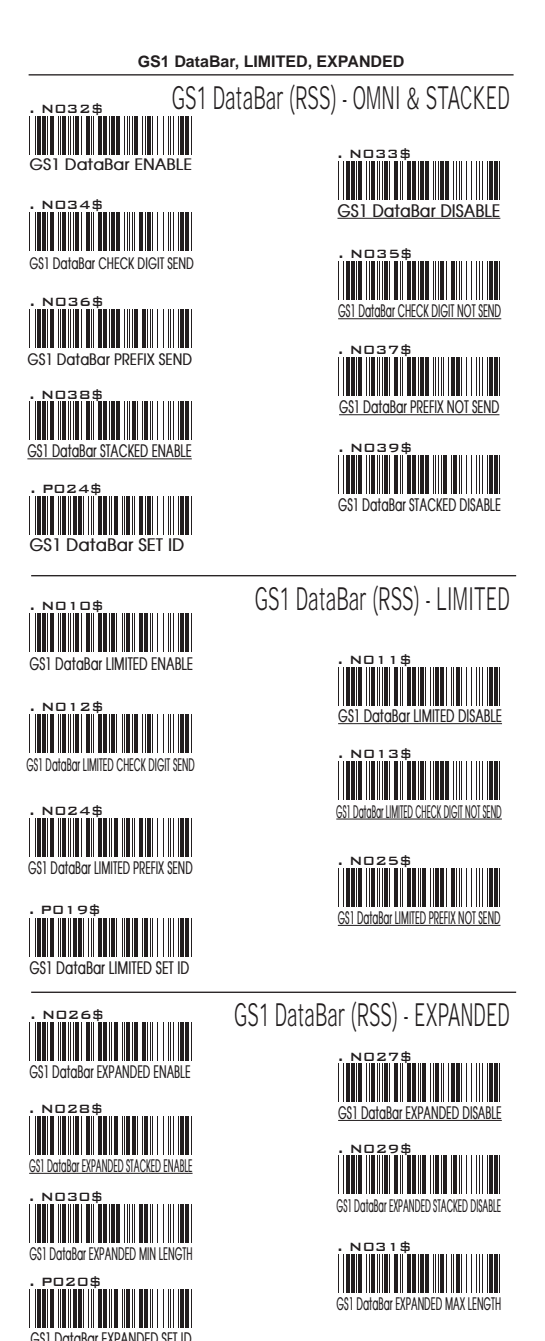

**FULL ASCII TABLE ( CODE 39 ) CONTROL CODES**

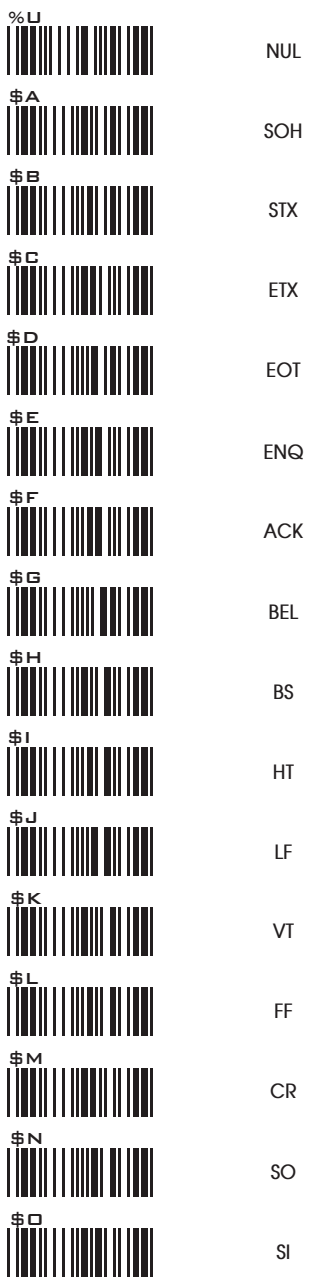

**FULL ASCII TABLE ( CODE 39 ) CONTROL CODES**

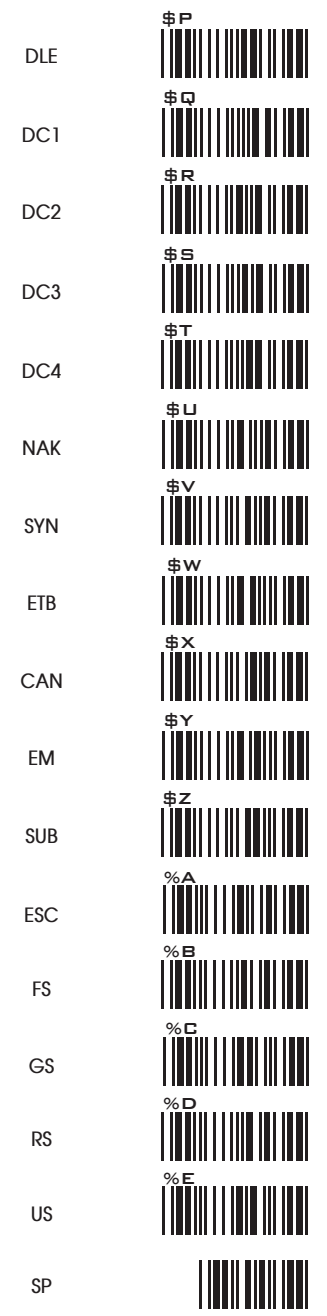

**FULL ASCII TABLE ( CODE 39 ) SYMBOLS**

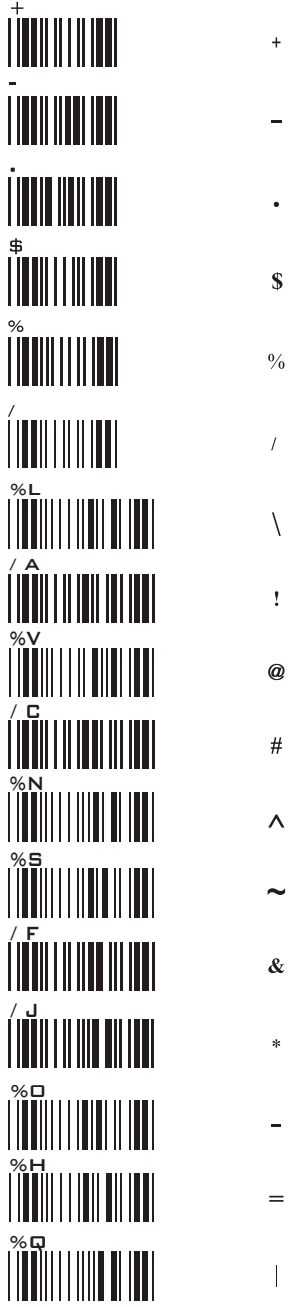

**FULL ASCII TABLE ( CODE 39 ) SYMBOLS**

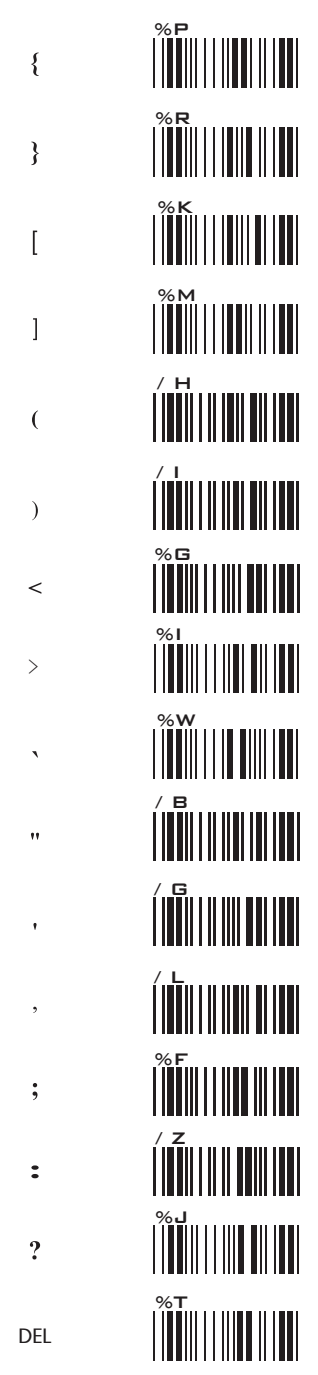
**FULL ASCII TABLE ( CODE 39 ) UPPER CASE ALPHABETS**

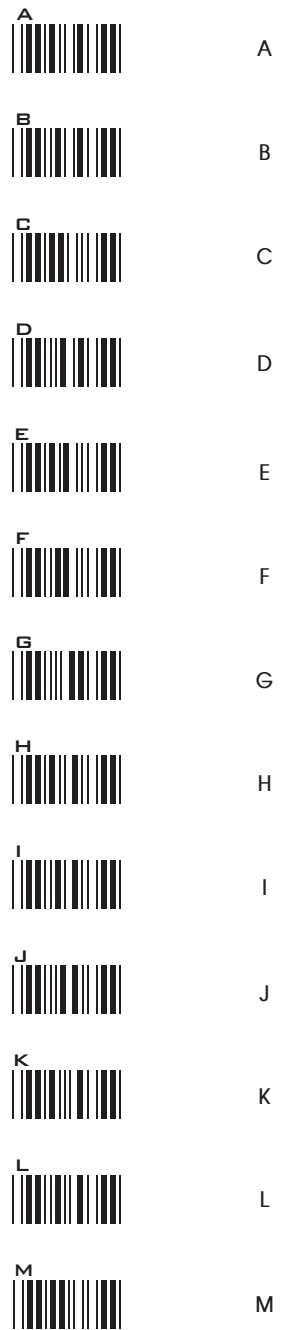

**FULL ASCII TABLE ( CODE 39 ) UPPER CASE ALPHABETS**

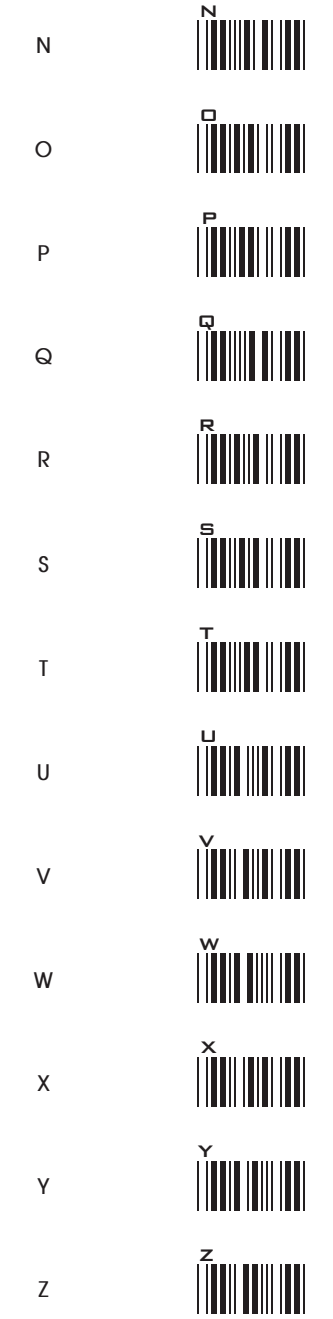

**FULL ASCII TABLE ( CODE 39 ) LOWER CASE ALPHABETS**

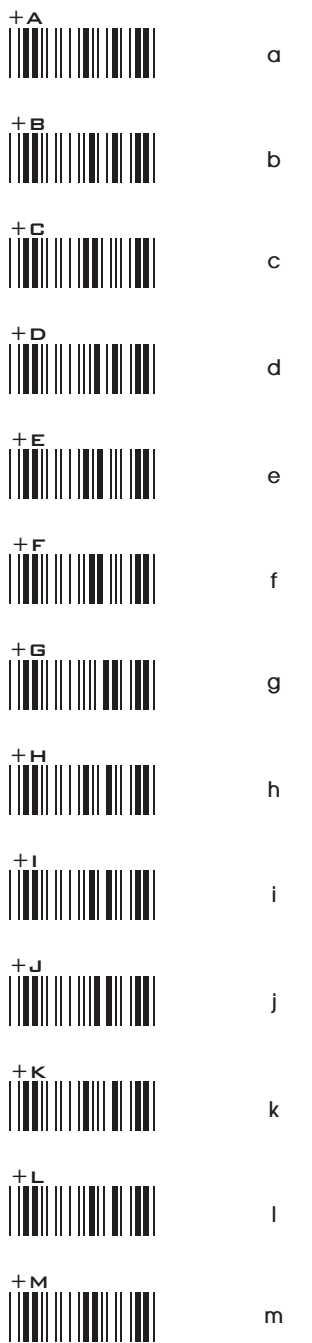

## **FULL ASCII TABLE ( CODE 39 ) LOWER CASE ALPHABETS**

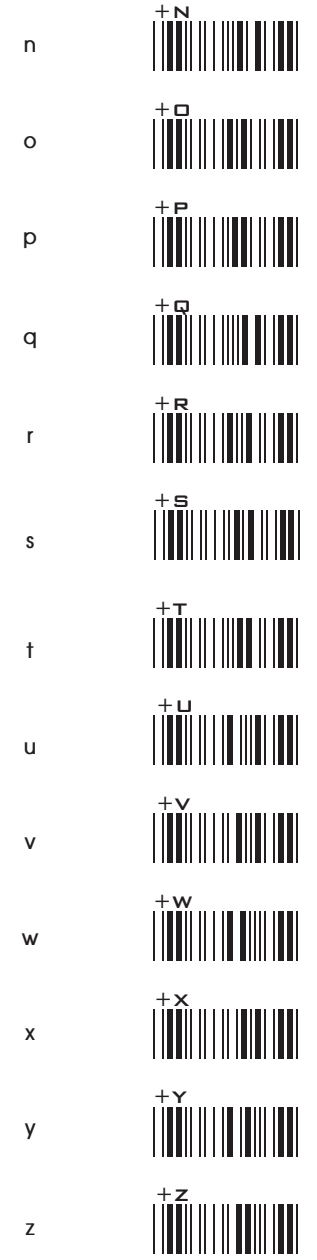

GROUP-61

**FULL ASCII TABLE ( CODE 39 ) NUMBERS**

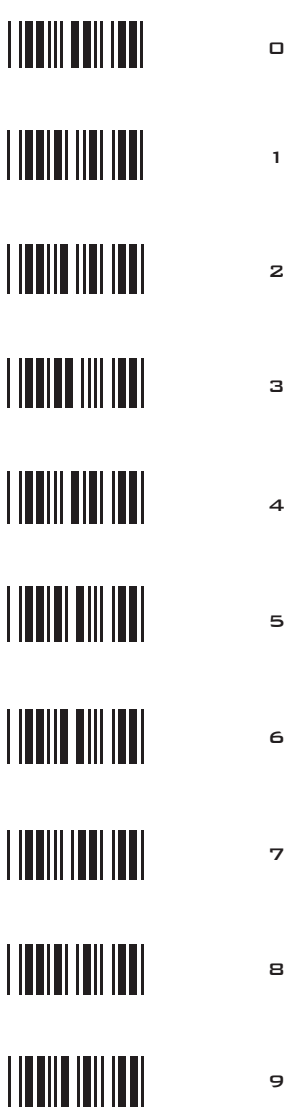

**FULL ASCII TABLE ( CODE 39 ) FUNCTION KEYS**

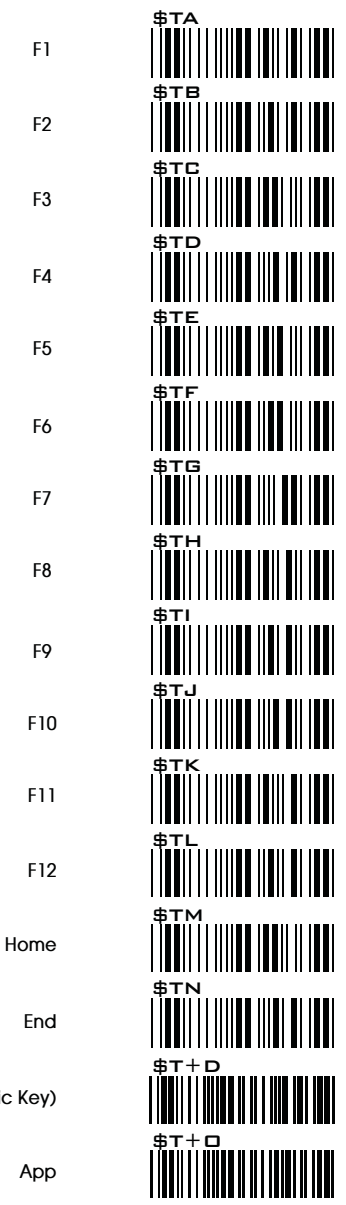

**Enter (Numeric Key)**

**App**

**FULL ASCII TABLE ( CODE 39 ) NAVIGATION KEYS**

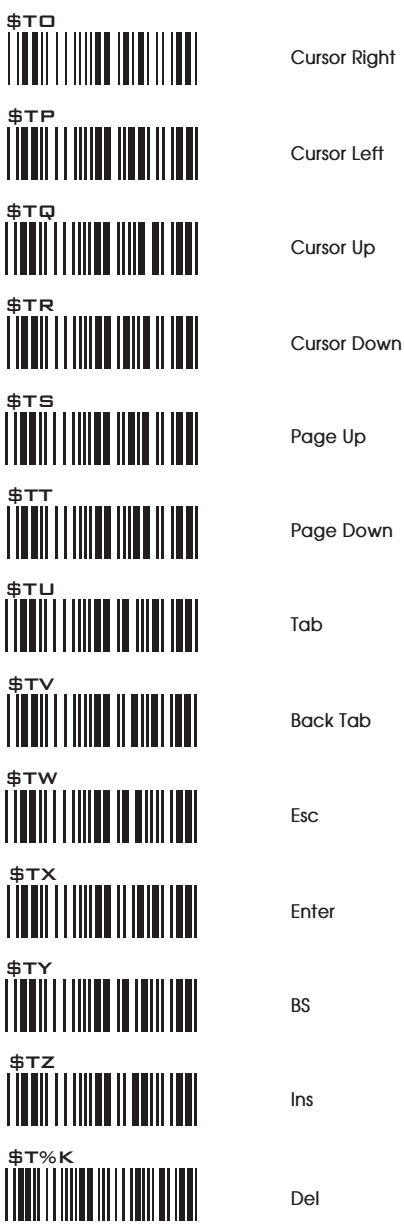

**FULL ASCII TABLE ( CODE 39 ) MODIFIER KEYS**

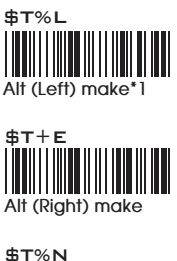

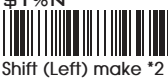

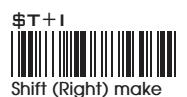

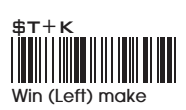

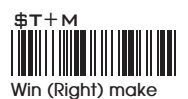

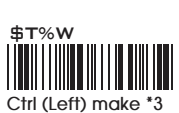

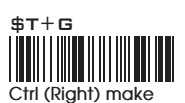

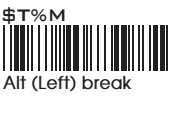

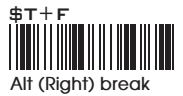

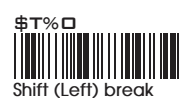

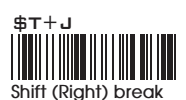

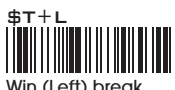

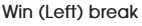

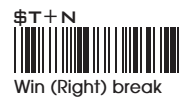

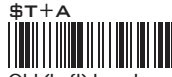

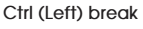

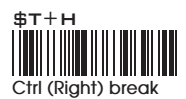

For UK Keyboard Special Character

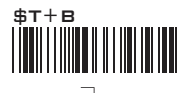

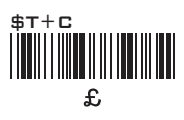

### Note:

- \*1: When "Alt(Left)Make" is programmed, please scan "Alt(Left)Break" to resume barcode setting.
- \*2: When "Shift(Left)Make" is programmed, please scan "Shift(Left)Break" to resume barcode setting.
- \*3: When "Ctrl(Left)Make" is programmed, please scan "Ctrl(Left)Break" to resume barcode setting.

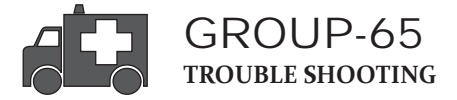

**Our Barcode Scanners are simple to install and use. Most operational issues can be attributed to:**

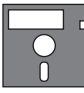

**INCORRECT INTERFACE CONNECTION INCORRECT CONFIGURATION SETUP POOR BARCODE QUALITY**

### **GENERAL PROCEDURES**

- 1. First, make sure the scanner is firmly connected to the host computer, when attached correctly, the scanner will emit one long beep. When the trigger is pressed, LED will flash.
- 2. Once the power is on, try scanning some sample bar codes from this user's guide. The scanner should beep and the LED should flash to indicate a good read in the default configuration. If reading the bar code does not result in a good read, there may have been a problem with the scanning technique or the interface configuration setting. Reset the scanner to default.
- 3. If the scanner indicates a good read, but there is no output of data to the monitor, please check the cabling connection.

### **KEYBOARD INTERFACES PROBLEMS**

In general, the Keyboard Wedge interface is trouble free, but there is still something to check in the event of a problem:

#### **Do you have the correct cable?**

Most computers use an XT/AT-compatible keyboard. Be sure you have the proper cable for your computer.

#### **Does the keyboard work?**

Since the keyed-in data from keyboard must pass through the decoder, the cabling connections are correct if the keyboard is functioning.

#### **Can your computer accept the data fast enough?**

Your computer's BIOS has a feature related to keyboard typing speed. Try to set the Intercharacter Delay feature to stimulate the keystroke entry speed.

#### **Does keyboard port supply enough power?**

Most notebook computers do not supply enough power to the scanner. The symptom of insufficient power is a lower "good read" rate (since there is not enough power to properly support the scanning operation).

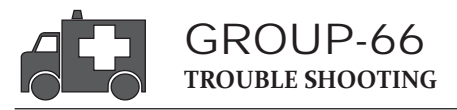

### **RS232 INTERFACE PROBLEMS**

#### **Once you read bar code, there is no output on the monitor, the symptoms may be caused by:**

1. Have you set the protocol of RS232 like Baud rate, data bits, parity and handshaking etc. of a scanner to match to the PC terminal setting?

 Solution: reset the above mentioned RS232 protocol of scanner to match to PC protocol.

2. Please check if the cable pinout assignment of bar code match to the pinout assignment of PC terminal?

#### **No power supply to the scanner:**

- 1. Do you connect the right power adaptor to the scanner?
- 2. Does scanner connect the cable with right pinout which match to PC terminal?

### **INTERFACE PROBLEMS**

#### **Are you using the Wand Emulation mode with Code 39 output? If so, is your decoder set to accept Code 39 data?**

Check the scanner's con guration setting to make sure it can accept the bar code symbology you are trying to read.

#### **Although the cable seems to connect properly, does the scanner not send data to the host computer?**

There are no industrial standards for scanner interface cables, so even if they look alike and have similar connector, they might not be alike. For example, cables for Keyboard Wedge and Wand Emulation are similar, but they are not interchangeable due to different pin assignments.

Be sure the cable you are using attaches correctly to the matching connector.

### **CONFIGURATION SETUP**

#### **Are you set up for the right Interface?**

Are you set up for the right interface? Did you select the Keyboard Wedge cable but set the scanner for RS-232 or Wand Emulation? Or did you change the Keyboard cable to RS-232 but forget to set the scanner interface to RS-232 as well? Set the scanner to its default settings, then select the correct interface based upon the cable and input you are using.

**Symptom ---- The LED lighting is stuck, and no function at all, even triggered the scanner.**

**Solution ---- Set the scanner to default condition, and choose the right interfaces.**

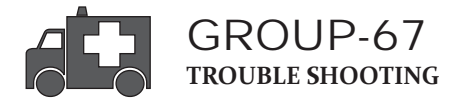

### **Is the proper symbology enabled?**

Each bar code symbology can be individually enabled or disabled. It is suggested that you enable only those that you will be scanning, thereby eliminating the possibility of mis reads from the scanning of other symbologies.

### **Does the selected bar code symbology con guration match the bar code(s) being read?**

Scanned data from each bar code symbology can be restricted to eliminate the scanning of unused symbologies. The restrictions are individually set for each symbology.

### **POOR BAR CODE QUALITY**

The third problem area has nothing to do with the scanner, but rather the printed quality of the bar code and/or the scanning technique employed.

### **TOLERANCE OF BAR CODE**

A bar code may have a tolerance. Normally, the tolerances are caused by bar code font software or a printer. Software with a proven reputation should be chosen to generate bar codes. If the printed bar codes are distorted, the scanner might not recognize them.

It is very difficult to get a good read from a poor quality bar code unless it is scanned many times. As the quality of the symbology drops, the chances for undetected error increase. A bar code Check Digit Veri cation (CDV) should be used to check the quality of the suspect bar codes.

#### **LABELS (PAPER & COLOR & PRINTER)**

The light source of a bar code scanner is generally red, so there are some restrictions for the printing of labels. Care should be taken when choosing materials, especially color inks and papers. Sometimes the combination of the label color and the color of the ink can, in effect, blind the scanner. Media with a shiny surface will also cause reading difficulties for scanners.

Moreover, poor printing quality can also result in reading difficulties for the scanner. Bad printing may be caused by the type of printer used; dot matrix and inkjet printers will not procedure high quality bar codes. Also check to make sure the ink, ribbon, or toner in good supply.

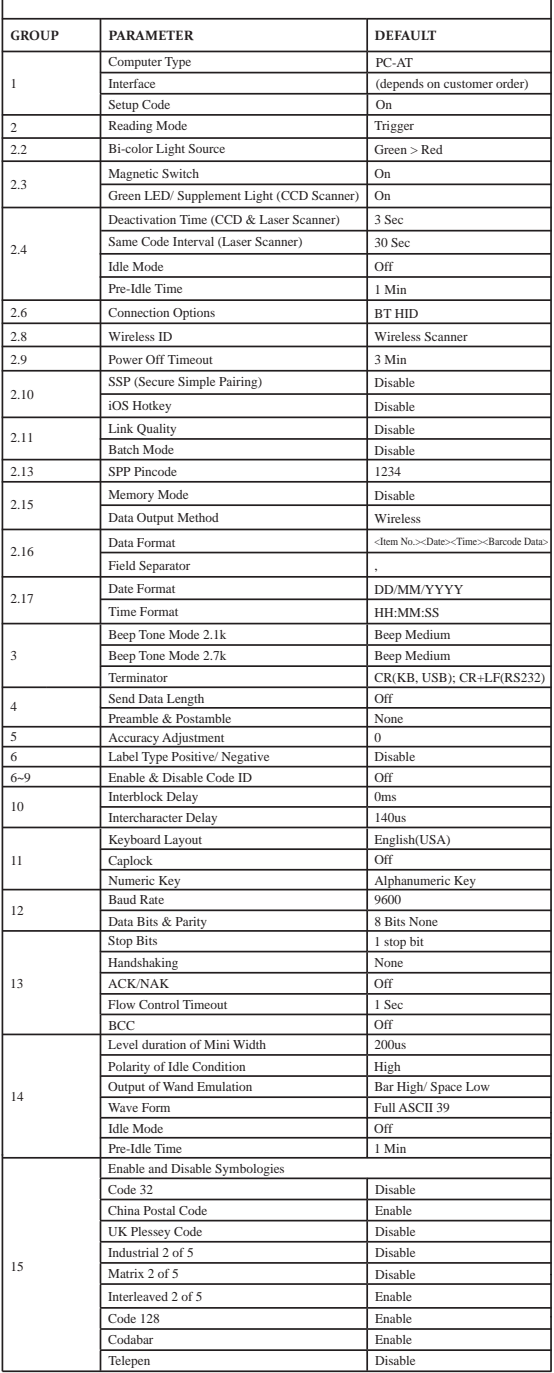

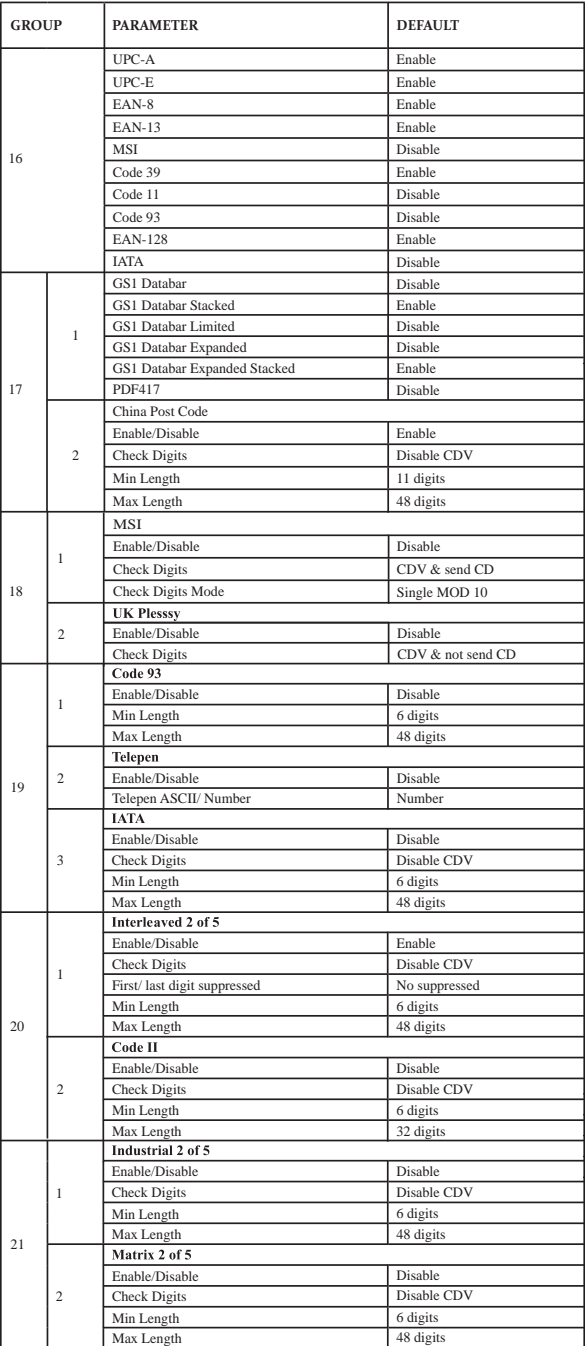

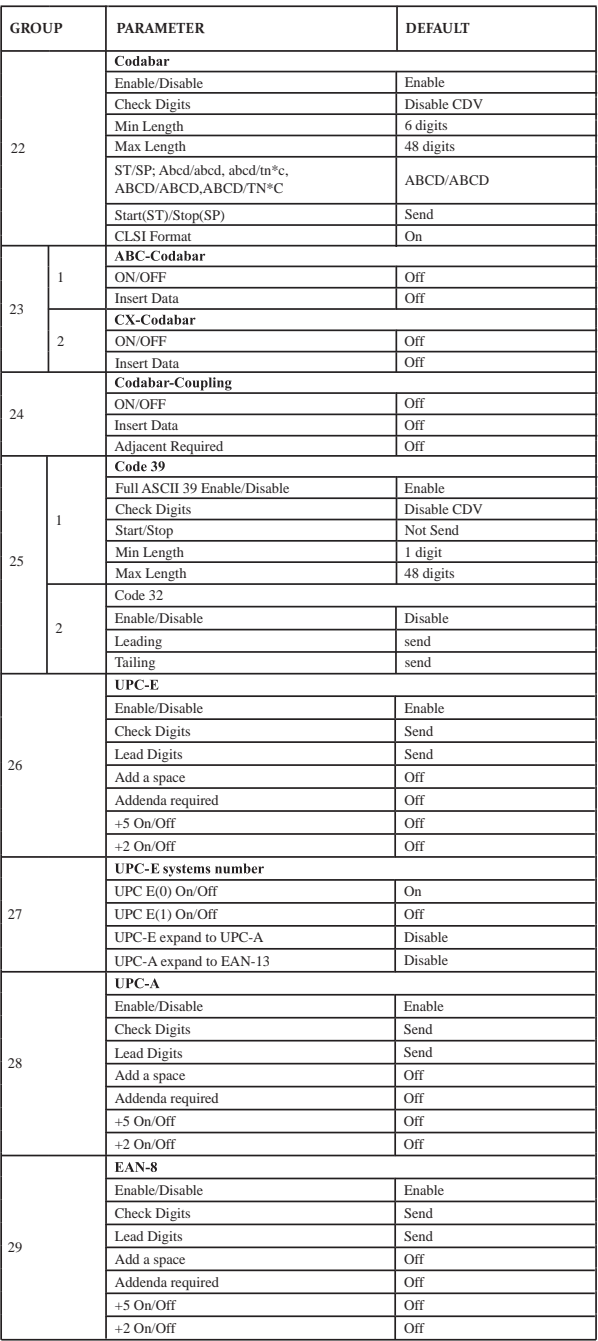

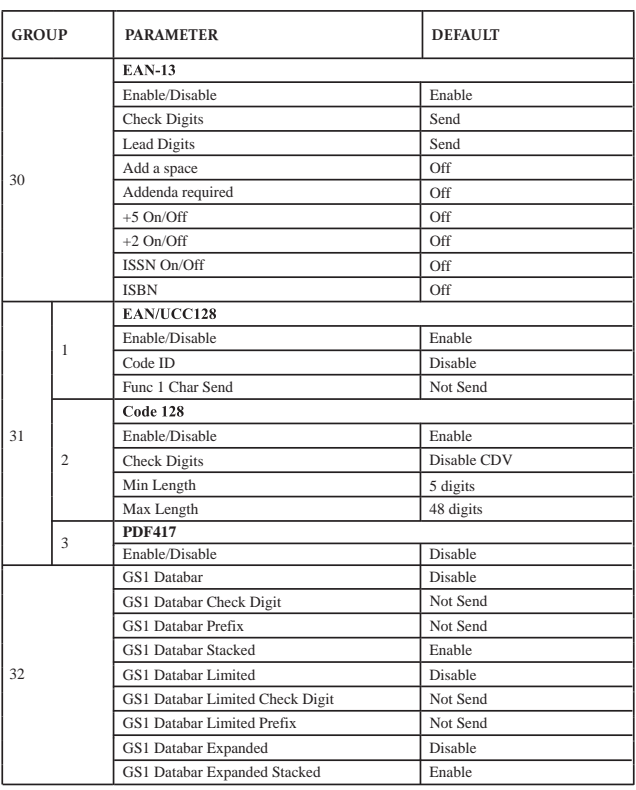

### Cable Pin Assignment **INTERFACES:**

### **1. TTL, Wand Emulation**

1.1 ) AMP (D-Sub 9Pin):

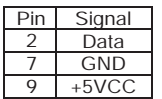

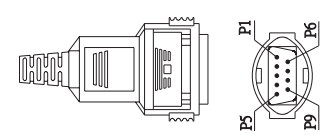

1.2 ) Din 5 male (240 degree):

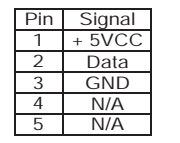

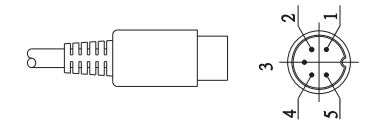

### **2. Keyboard Interface:**

Type of connector:<br>2.1 ) PS/2 Mini Din6 Female:

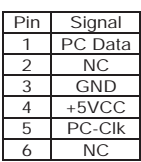

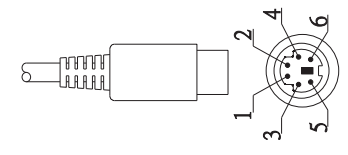

2.2 ) PS/2 Mini Din6 Male:

| Pin | Signal  |
|-----|---------|
|     | KB-Data |
| 2   | ΝC      |
| 3   | GND     |
| 4   | +5VCC   |
| 5   | KB-CIK  |
| А   | ΝC      |

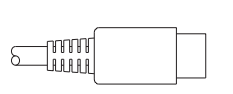

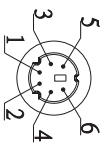

## Cable Pin Assignment

### **2. Keyboard Interface:**

Type of connector:

2.3) PC-AT: Din 5 Male:

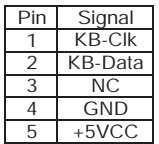

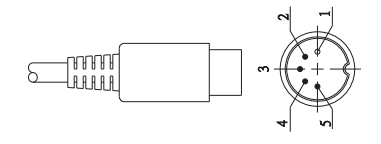

2.4) PC-AT: Din 5 Female:

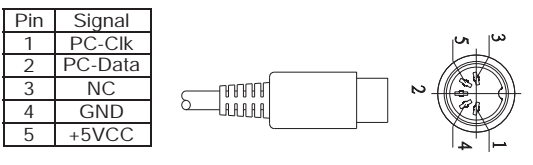

### **3.RS232 Interfaces:**

### 3.1) DB9F

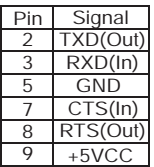

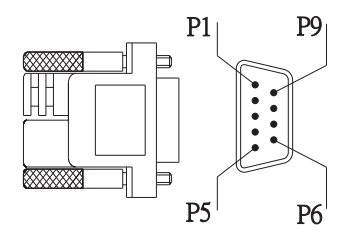

3.2) DB25F

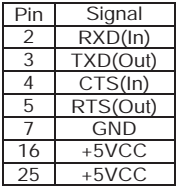

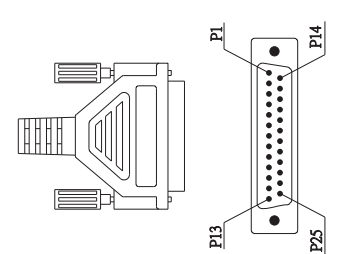

## **BAR CODE TEST CHART**

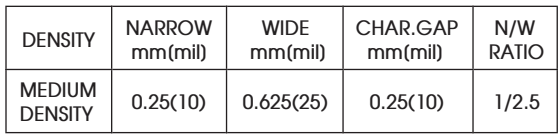

## **MEDIUM DENSITY**

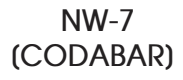

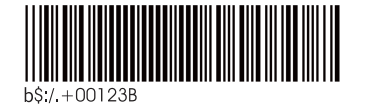

**CODE-39**

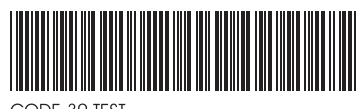

CODE-39 TEST

**Interleaved 2of5**

**UPC**

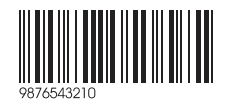

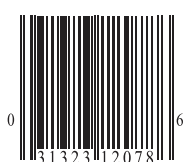

**EAN**

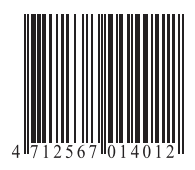

## **BAR CODE TEST CHART**

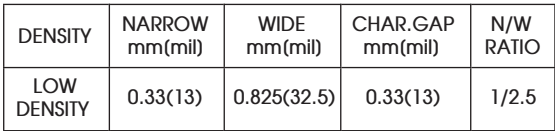

## **LOW DENSITY**

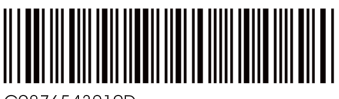

C9876543210D

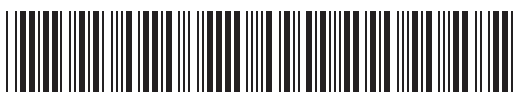

CODE-39 TEST

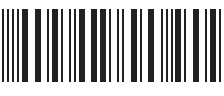

0012345690

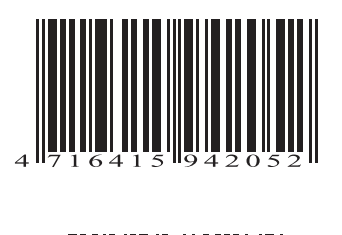

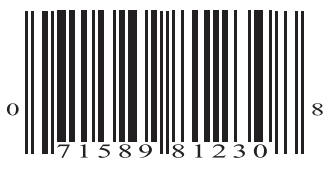